#### スタートガイド付録

# フォーム作成ガイド

#### 詳しい説明を見る

- 本書では、 iPad (iOS 15 ・ 横向き) の **GEMBA Note for Business** を使って説明しています。 画面や利用できる機能が、 お使いの Creators Note と異なる場合があります。
- ●本書では基本的な機能のみ紹介しています。詳しい操作説明は、 マニュアルや管理者ガイドをご覧ください。 マニュアルや管理者ガイドは、 次のところから参 照できます。

マニュアル: Creators Note の画面右上  $\equiv$  > 「マニュアル」

管理者ガイド : Web 管理ツールのトップページ/管理者メニュー > 「ダウンロード/リンク」

- 本書では、 Creators Note の画面右上 > 「システムオプション」 > 「表示設定」 > 「ボタンにラベルを表示」 をオフで画面を撮影している画面もあり ます.
- ノートを作成した OS 環境とは異なる OS の Creators Note でノートを開くと、 フォントの違いによる文字の送り ・ 改行のズレがあることをあらかじめご了 承ください。 源ノ明朝、 源ノ角ゴシックフォントをお使いいただくと解消されます。
- iOS は、 Cisco の米国およびその他の国における商標または登録商標であり、 ライセンスに基づき使用されています。
- iPad は、Apple Inc. の商標です。
- Windows は、 米国 Microsoft Corporation の、 米国およびその他の国における登録商標または商標です。
- その他記載された会社名、製品名等は、各社の登録商標もしくは商標、または弊社の商標です。
- 本書は株式会社 MetaMoJi が作成したものであり、 本書の著作権は、 株式会社 MetaMoJi に帰属します。
- 本書の内容は予告なく変更することがあります。

2023 年 2 月 7 日 © 2023 Film Solutions Co. Ltd. , MetaMoJi Corporation

### 目次

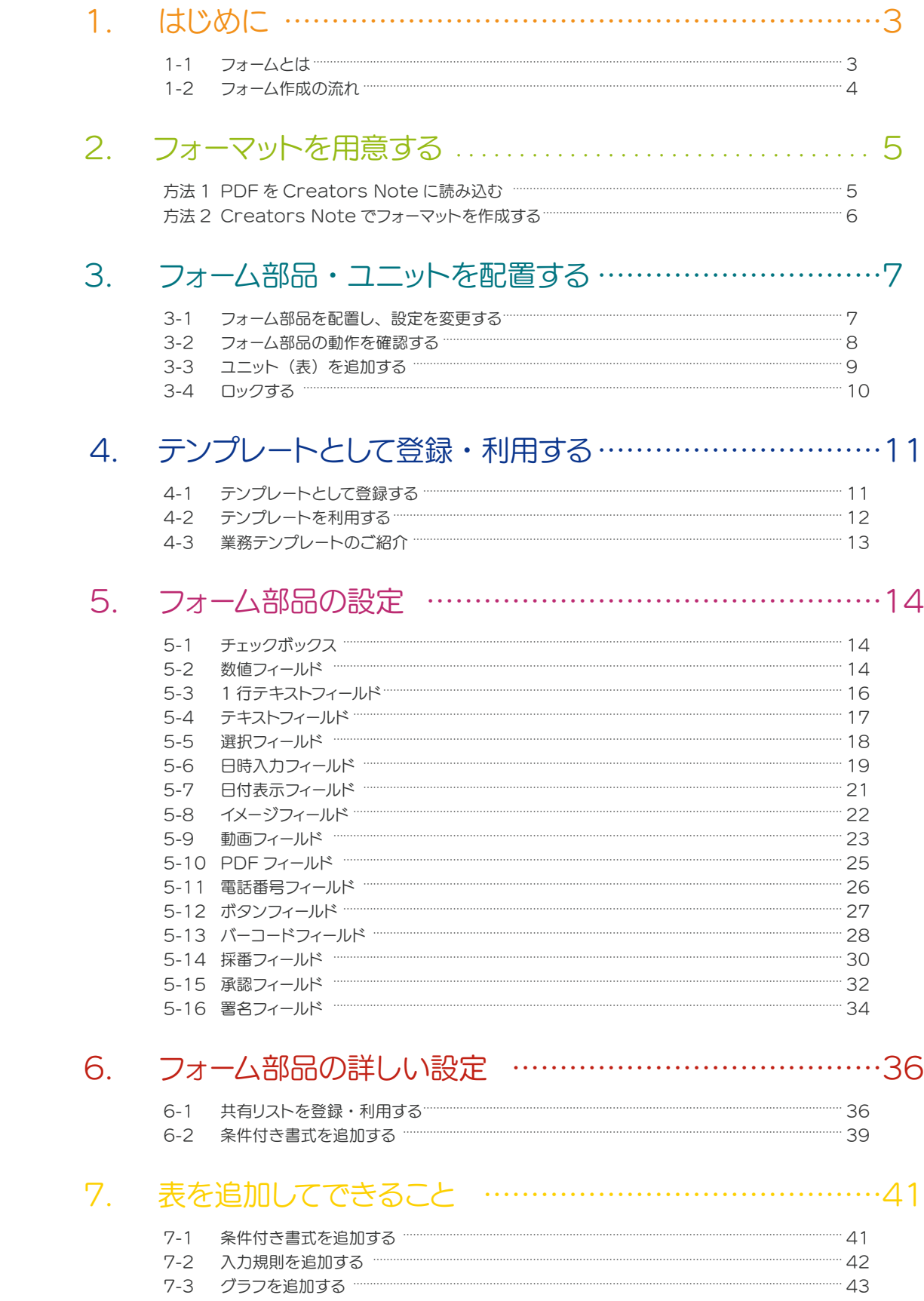

# <span id="page-2-0"></span>1. はじめに

### 1-1 フォームとは

管理者は、複数のメンバーが同じ内容を記入したり繰り返し貼り付けたりする書類を、フォームとして作成して用意 しておきます。

フォームを用意すると、メンバーが簡単な操作・入力をするだけで、現場で綺麗な書類が完成します。会社に戻っ てパソコンで書類を作成する手間と時間が省略できます。

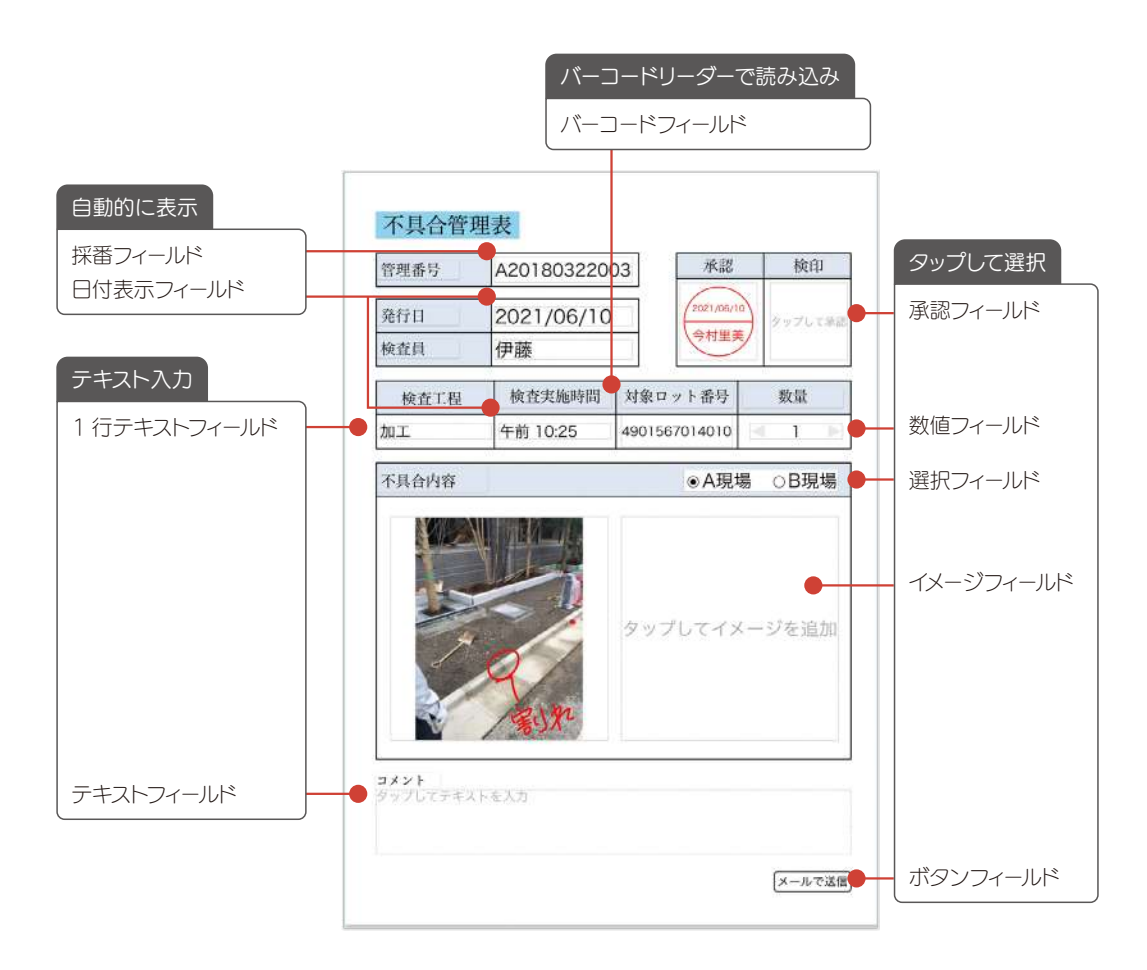

管理者は、必要なフォーム部品を選んで配置するだけでフォームを作成できます(ノンプログラミング)。 現場ごとに少し異なるフォームの項目は、現場で簡単に編集できるので、管理者の時短に貢献します。

#### <span id="page-3-0"></span>1-2 フォーム作成の流れ

出来上がりをイメージします。ベースとなるフォーマットの準備をし、どのようなフォーム部品や表などのユニットを 追加するか計画しておきます。

#### Step1 フォーマットを用意する

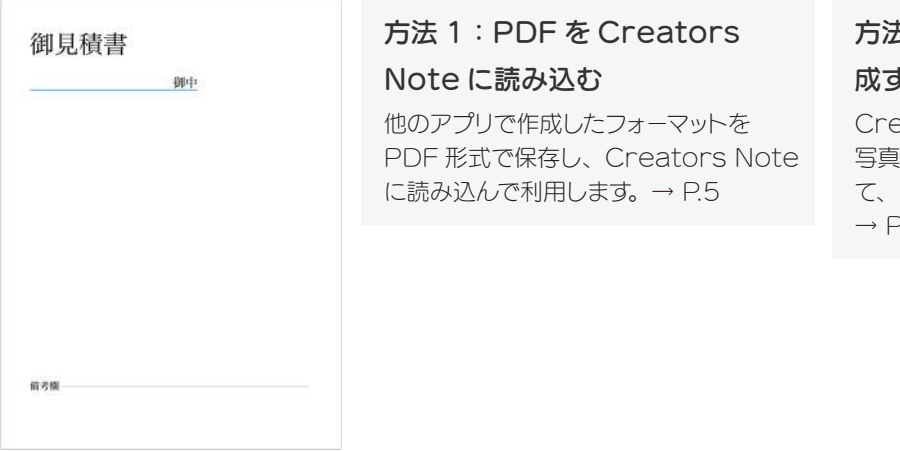

方法2:Creators Note で作 成する

eators Note のページに、図形や 写真を貼り付けたり、テキストを入力し て、フォーマットを作成します。 [→ P.6](#page-5-1)

#### Step2 フォーム部品や表などのユニットを配置し、設定を変更する

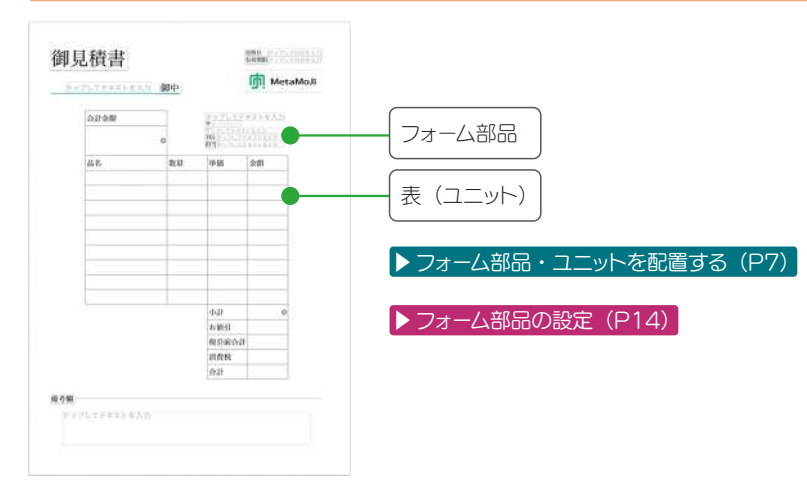

#### Step3 テンプレートとして登録する

作成したフォームは、手帳のリフィルのように使えるテンプレートとして登録し、チームで共有します。

**▶テンプレートとして登録·利用する (P11)** 

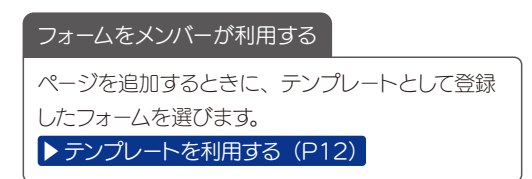

## <span id="page-4-0"></span>2. フォーマットを用意する

#### 方法 1 PDF を Creators Note に読み込む

#### ① 他のアプリで PDF を表示し ます

ここではメールアプリを使って説明 します。

**O** PDF を Creators Note で作成 中のノートに追加したい場合は、作 成中のノートを開いておきます。

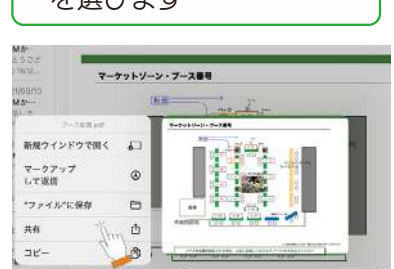

<span id="page-4-1"></span>② PDF を長押しし、「共有」

を選びます

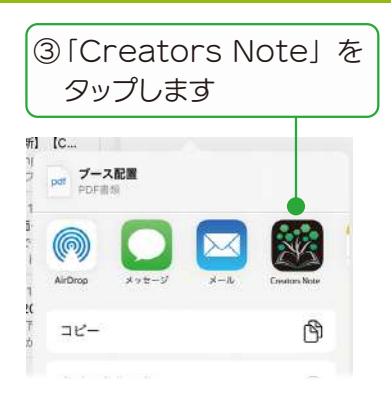

#### ④ インポートする方法を選び、[ 完了 ] を押します

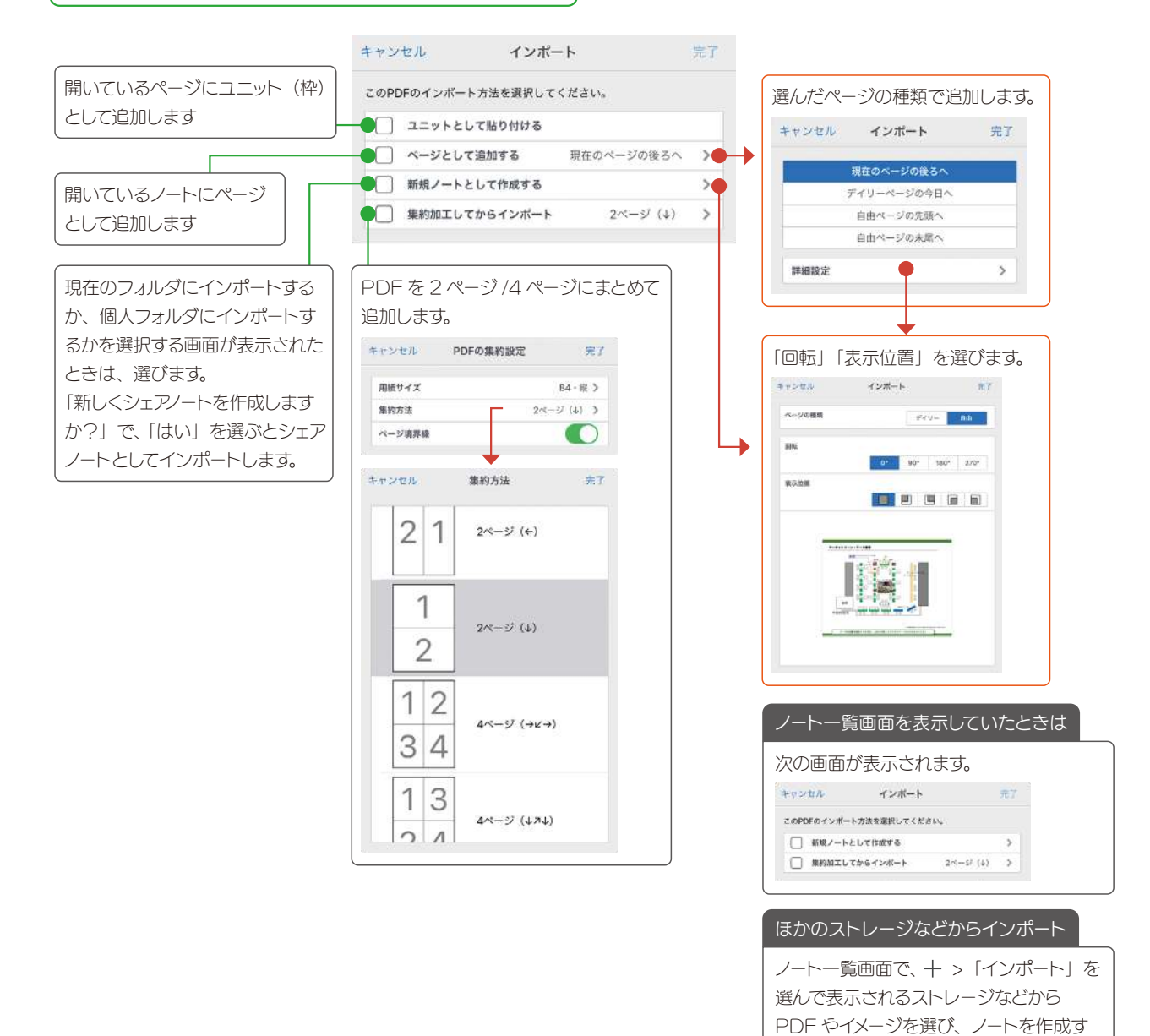

5

ることもできます。

#### <span id="page-5-0"></span>方法 2 Creators Note でフォーマットを作成する

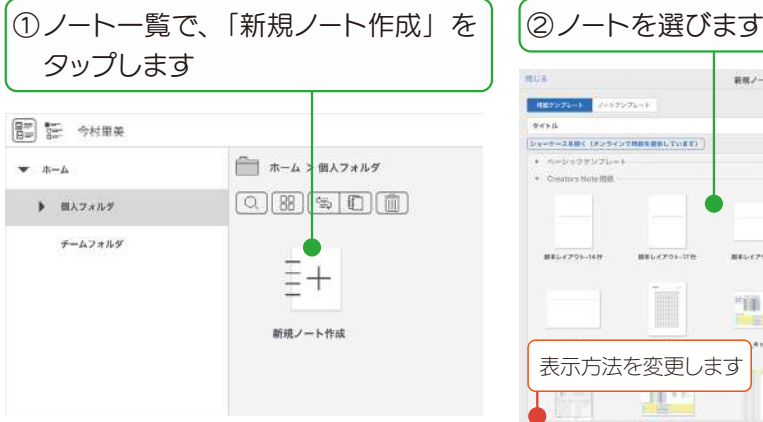

<span id="page-5-1"></span>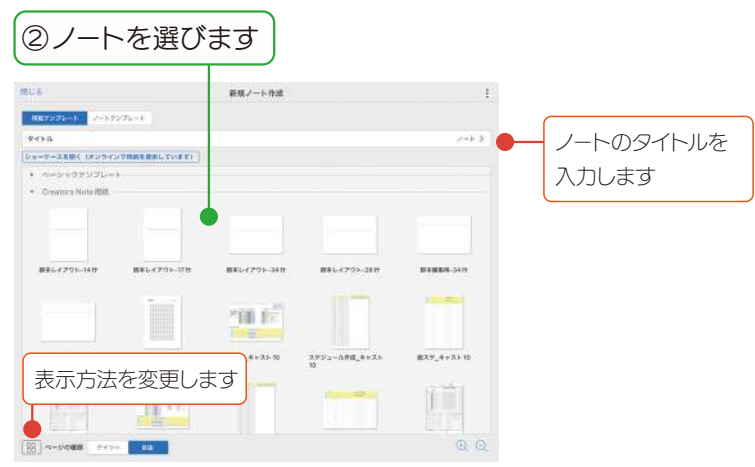

新しいノートが作成され、ノート編集画面が表示されます。 編集してフォーマットを作ります。

6ノート編集について詳しくは、ミ >「マニュアル」からご確認ください。

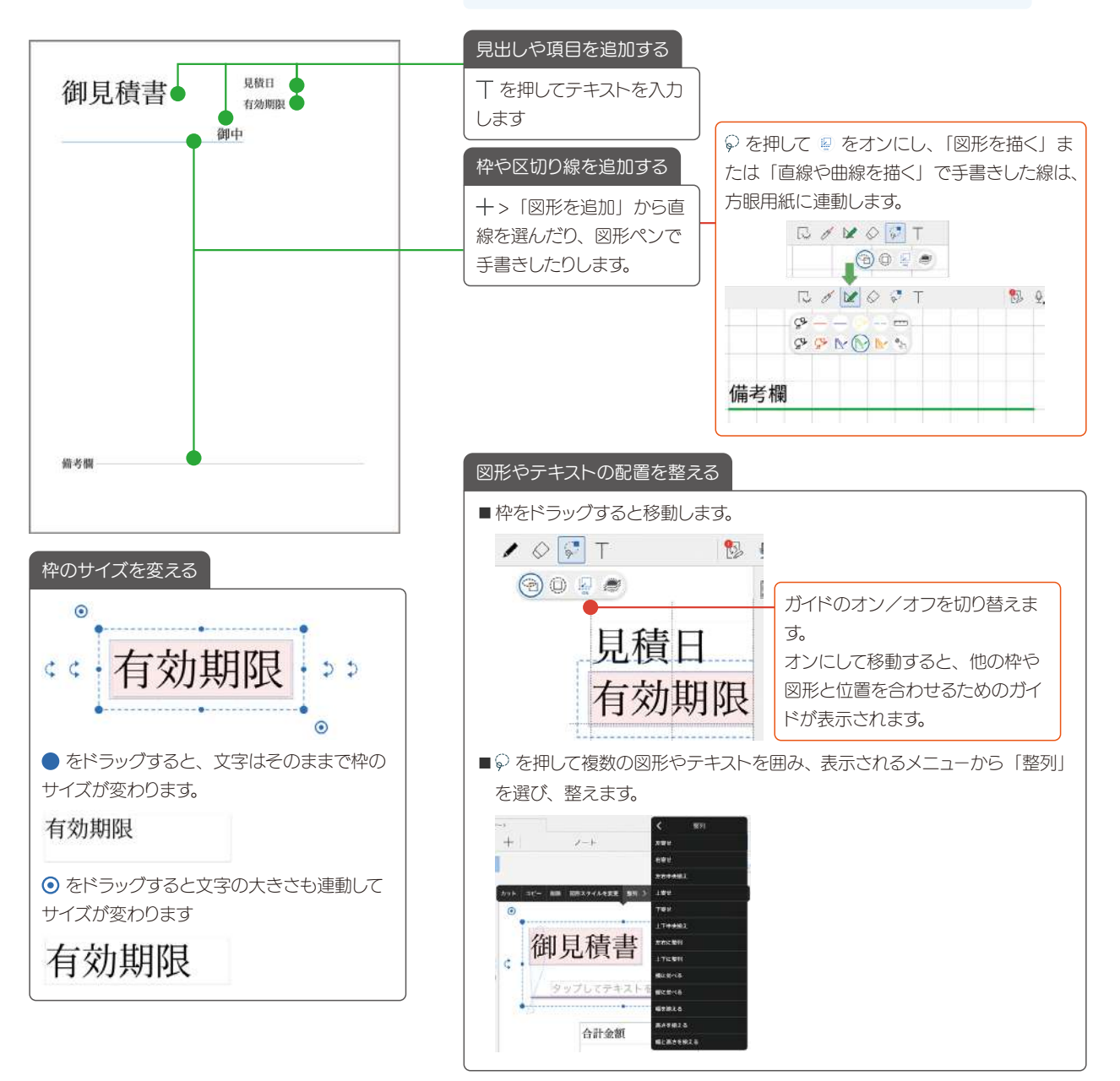

<span id="page-6-1"></span><span id="page-6-0"></span>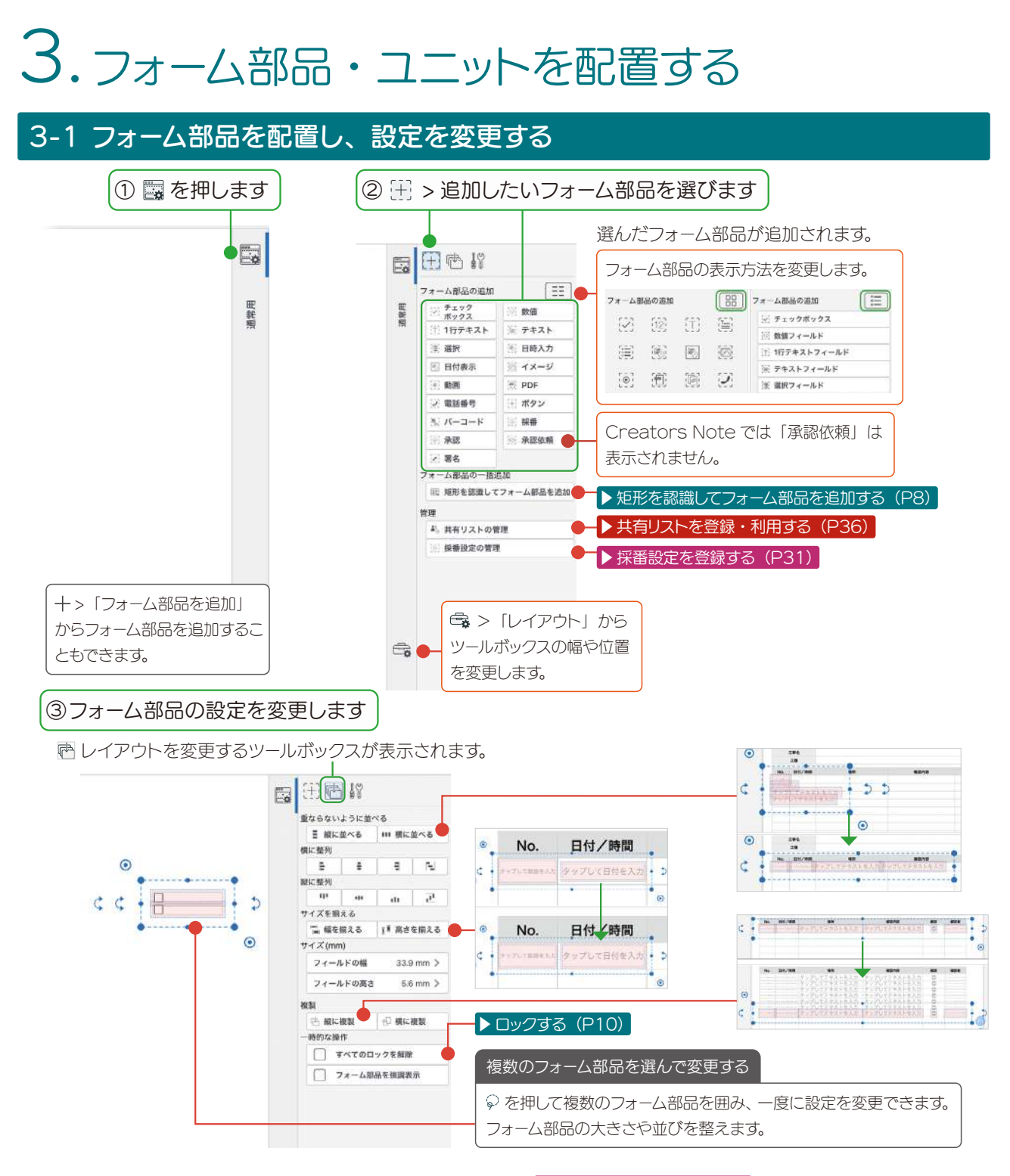

■ フィールドの設定を変更するツールボックスが表示されます。▶フォーム部品の設定 (P14)

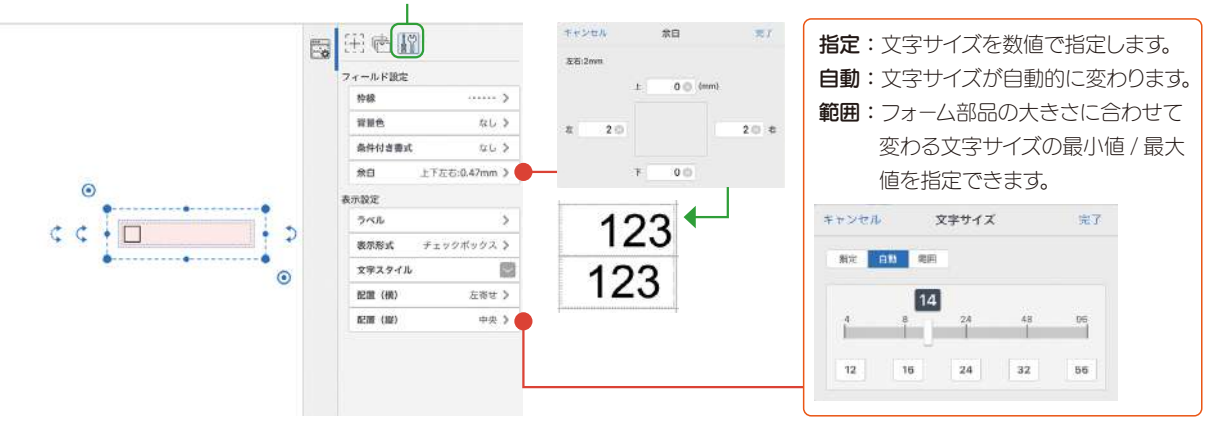

<span id="page-7-0"></span>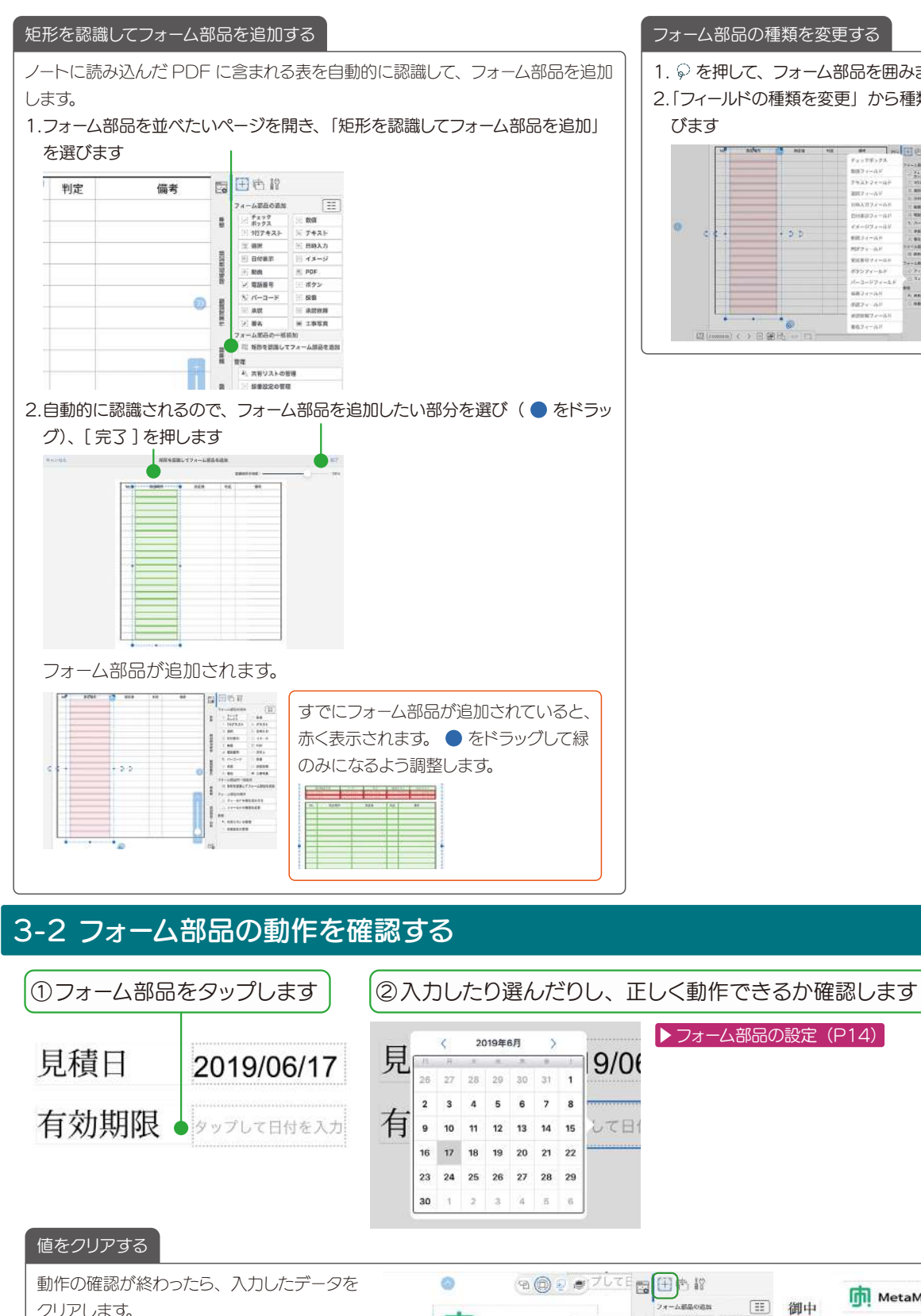

1. ◎ を押して、フォーム部品を囲みます 2. 「フィールドの種類を変更」から種類を選 **CIT ON 12**  $\begin{array}{c} \pi_3 \circ \pi_3 \circ \pi_4 \circ \pi_5 \circ \pi_6 \\ \pi_3 \circ \pi_4 \circ \pi_7 \\ \pi_3 \circ \pi_4 \circ \pi_5 \\ \pi_4 \circ \pi_4 \circ \pi_5 \\ \pi_5 \circ \pi_6 \circ \pi_7 \\ \pi_6 \circ \pi_7 \circ \pi_8 \\ \pi_7 \circ \pi_7 \circ \pi_7 \\ \pi_8 \circ \pi_7 \circ \pi_7 \\ \pi_8 \circ \pi_7 \circ \pi_7 \\ \pi_8 \circ \pi_7 \circ \pi_7 \\ \pi_8 \circ \pi_7 \circ \pi_8 \\ \pi_8 \circ \pi_7 \circ \pi$  $\begin{tabular}{|c|c|c|c|c|c|c|} \hline $\mathbf{1}$ & $\mathbf{1}$ & $\mathbf{1}$$  $\begin{array}{r} 1.74 + 0.10999 \\ 0.94 \\ 0.00224 + 0.028 \\ 0.00000499 \end{array}$ 

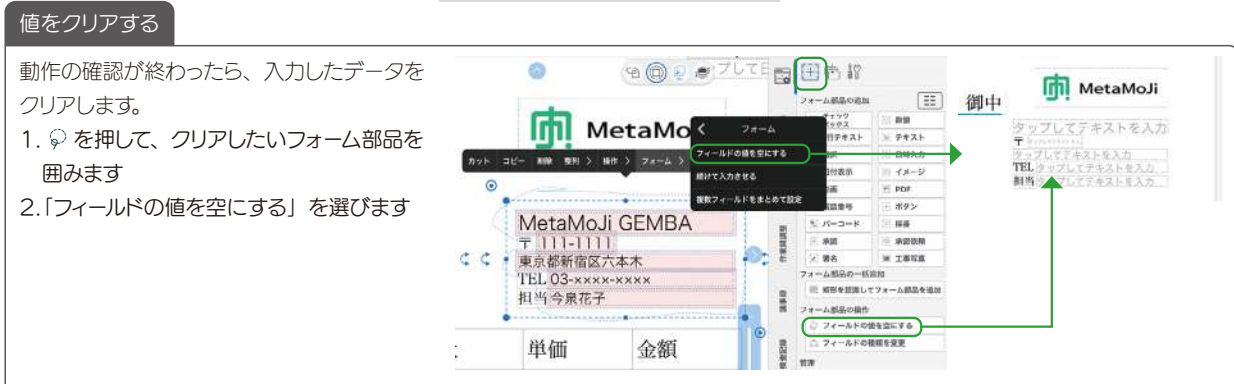

#### <span id="page-8-0"></span>3-3 ユニット (表) を追加する

表を追加し、表計算ソフトのように使うことができます。データの入力から計算までノート上でできるため、アプリ を切り替える必要がありません。

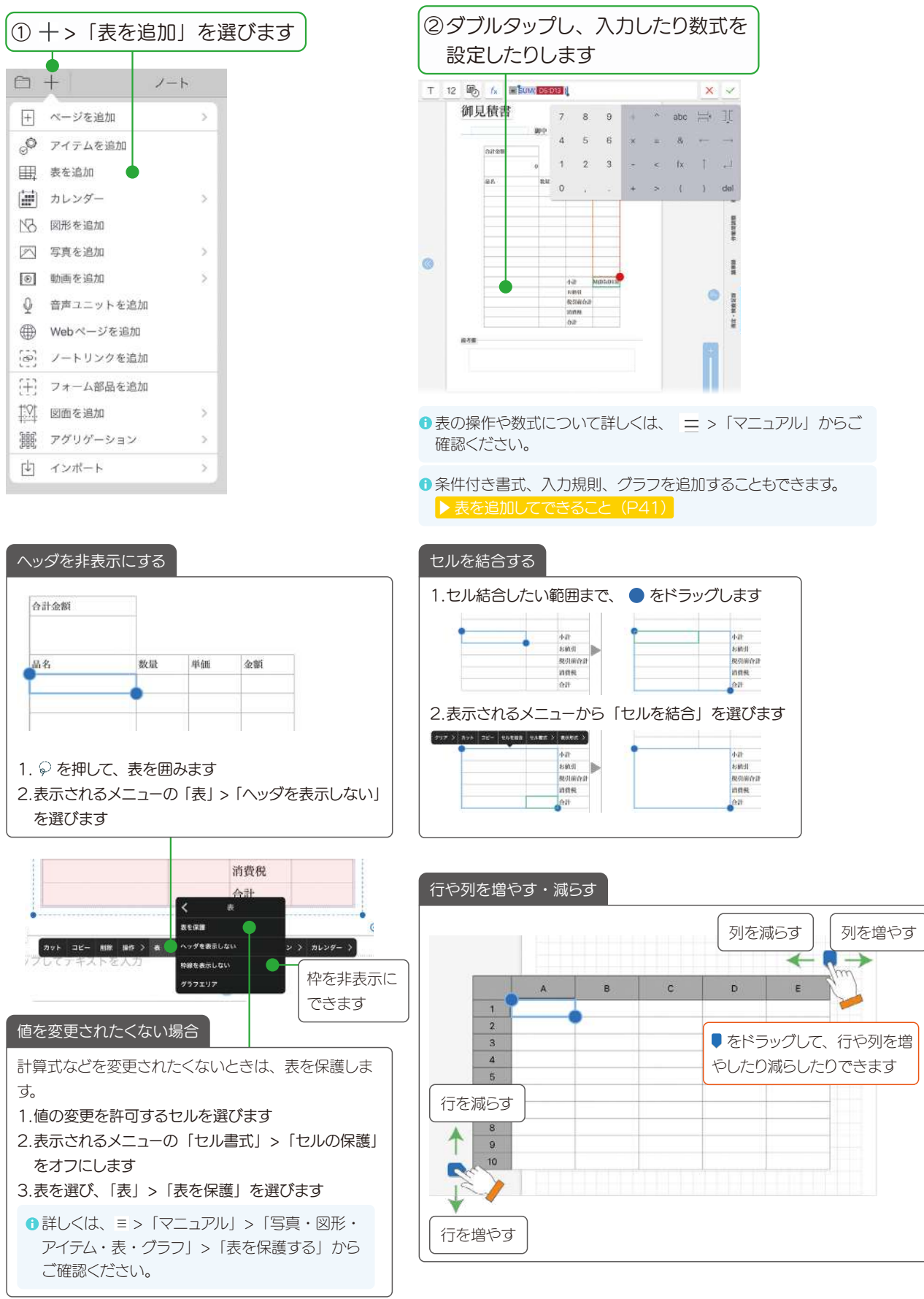

#### <span id="page-9-1"></span><span id="page-9-0"></span>3-4 ロックする

配置が終わったら、位置をロックします。フォーム部品に入力したり選んだりしているときに、フォーム部品がまちがっ て編集(移動・削除・サイズ変更・回転)しないようにロックしておくことができます。

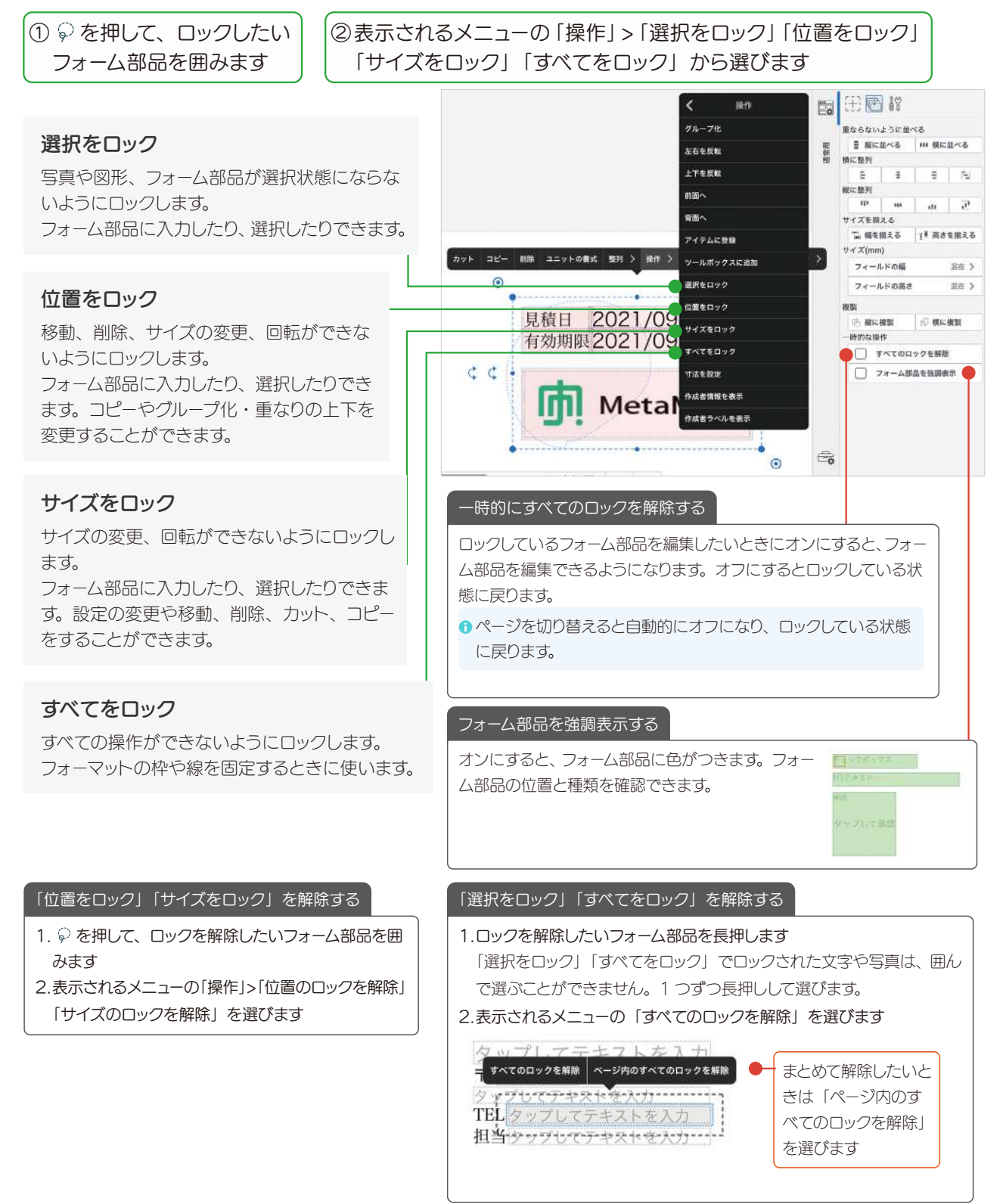

### <span id="page-10-1"></span><span id="page-10-0"></span>4. テンプレートとして登録・利用する

作成したフォームを用紙テンプレートとして登録します。用紙テンプレートとして登録すると、ページを追加すると きに、手帳のリフィルのように選べます。

#### 4-1 テンプレートとして登録する

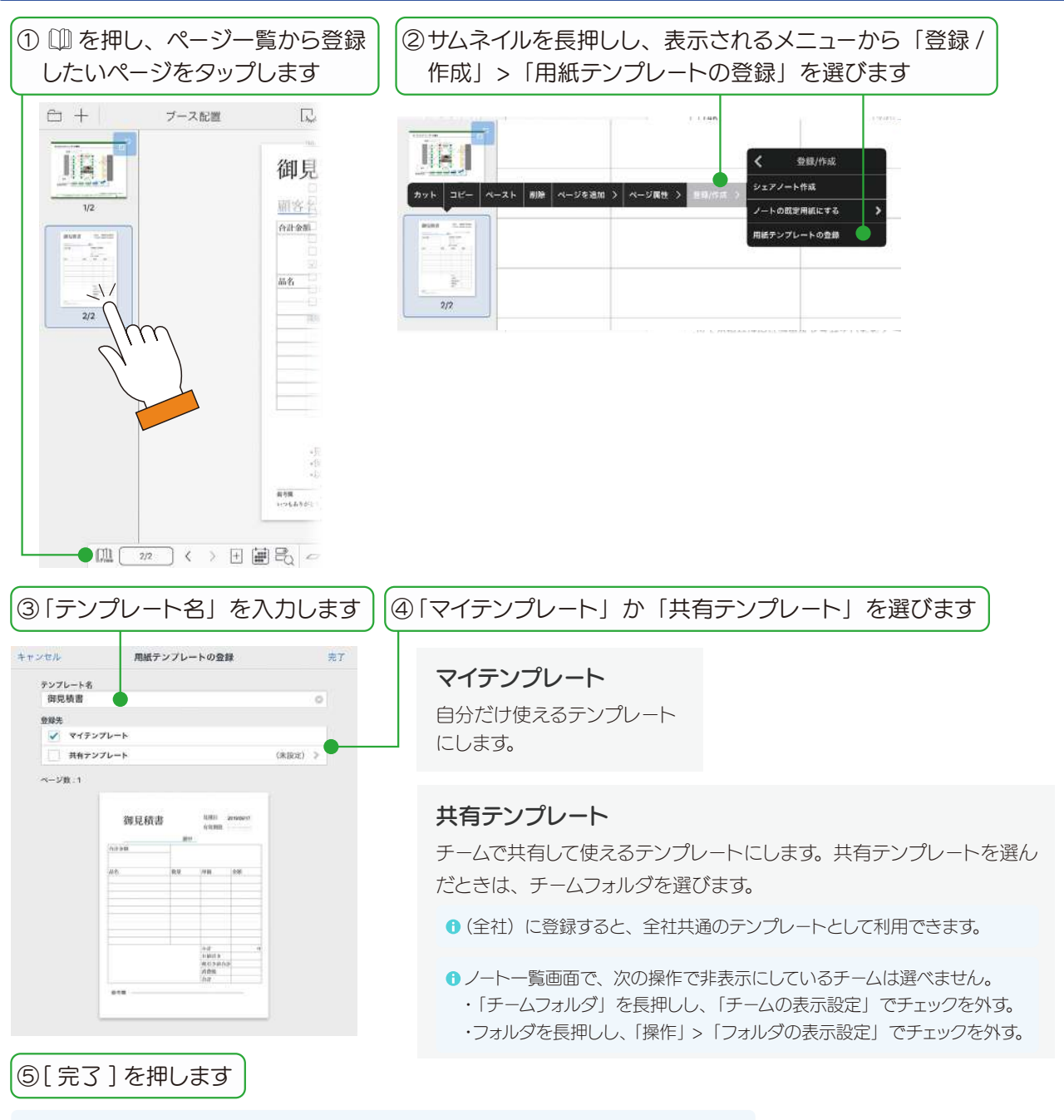

●同じ名前でテンプレートがすでに登録されている場合は、確認のメッセージが表示されます。

#### マイテンプレート

テンプレート一覧の「マイテ ンプレート」に登録されます。

#### 共有テンプレート

テンプレート一覧の「共有テ ンプレート」に登録されます。 共有先チームのメンバーのテ ンプレート一覧にも表示され ます。

<span id="page-11-1"></span><span id="page-11-0"></span>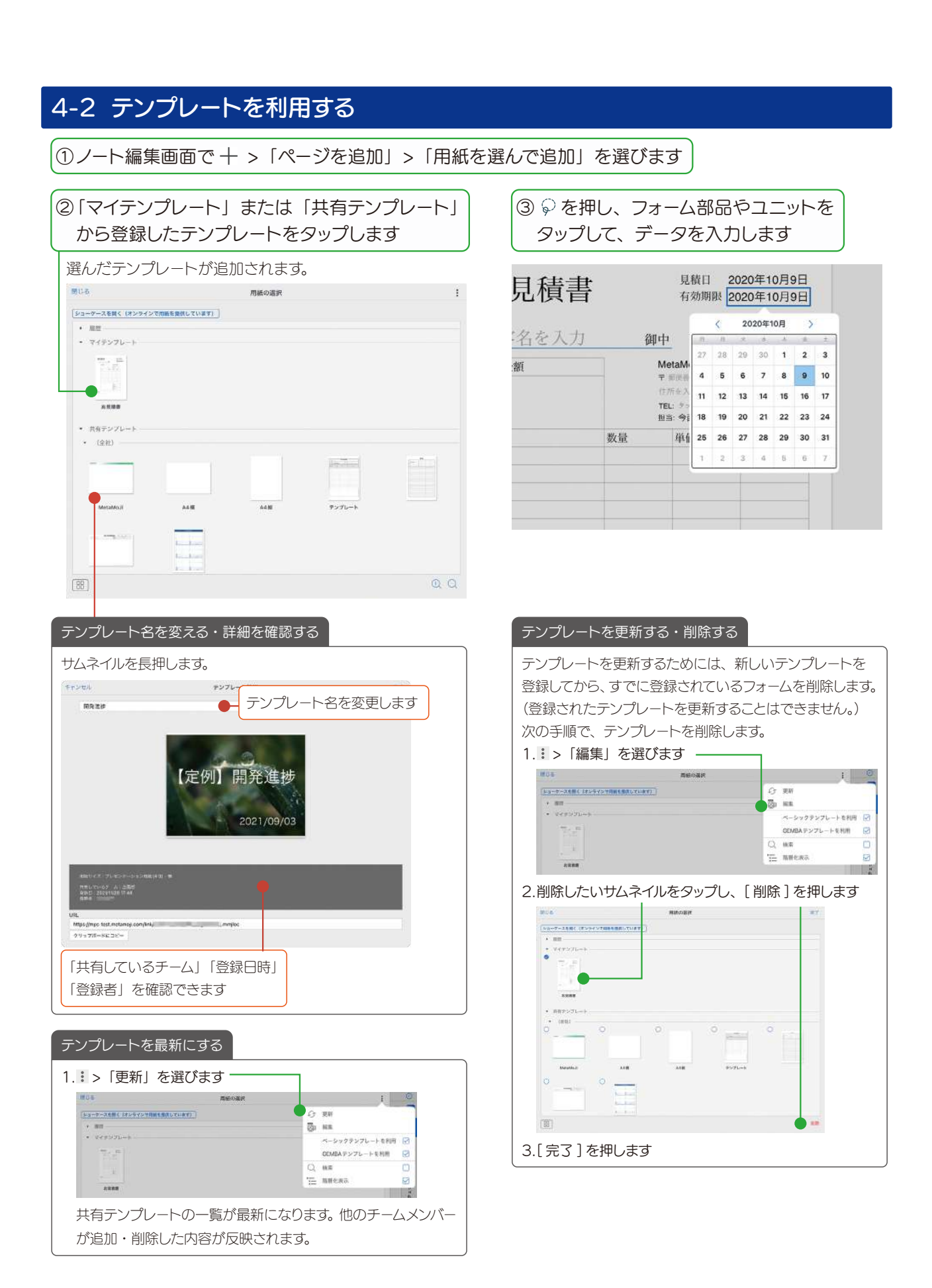

#### <span id="page-12-0"></span>4-3 業務テンプレートのご紹介

ノート編集画面で >「ページを追加」>「用紙を選んで追加」から「Creators Note 用紙」を選ぶと、あ らかじめ用意された便利なテンプレートを選ぶことができます。

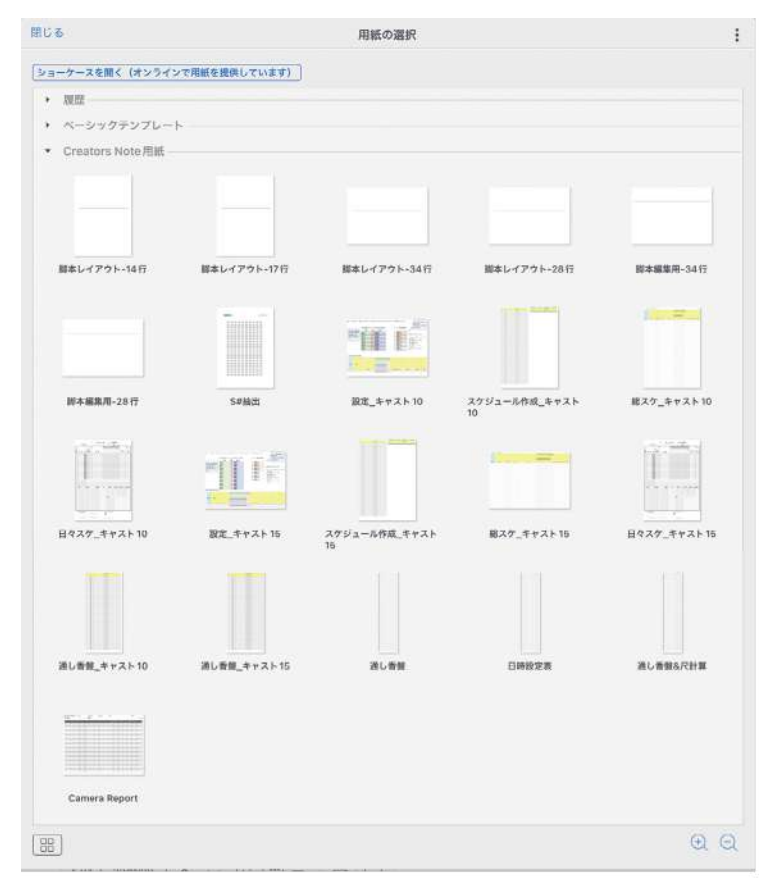

### <span id="page-13-1"></span><span id="page-13-0"></span>5. フォーム部品の設定

フォーム部品を追加し、追加したフォーム部品の設定を変更します。Creators Note からは、複数のフォーム部 品を選び、設定を一度に変更することができるようになりました。

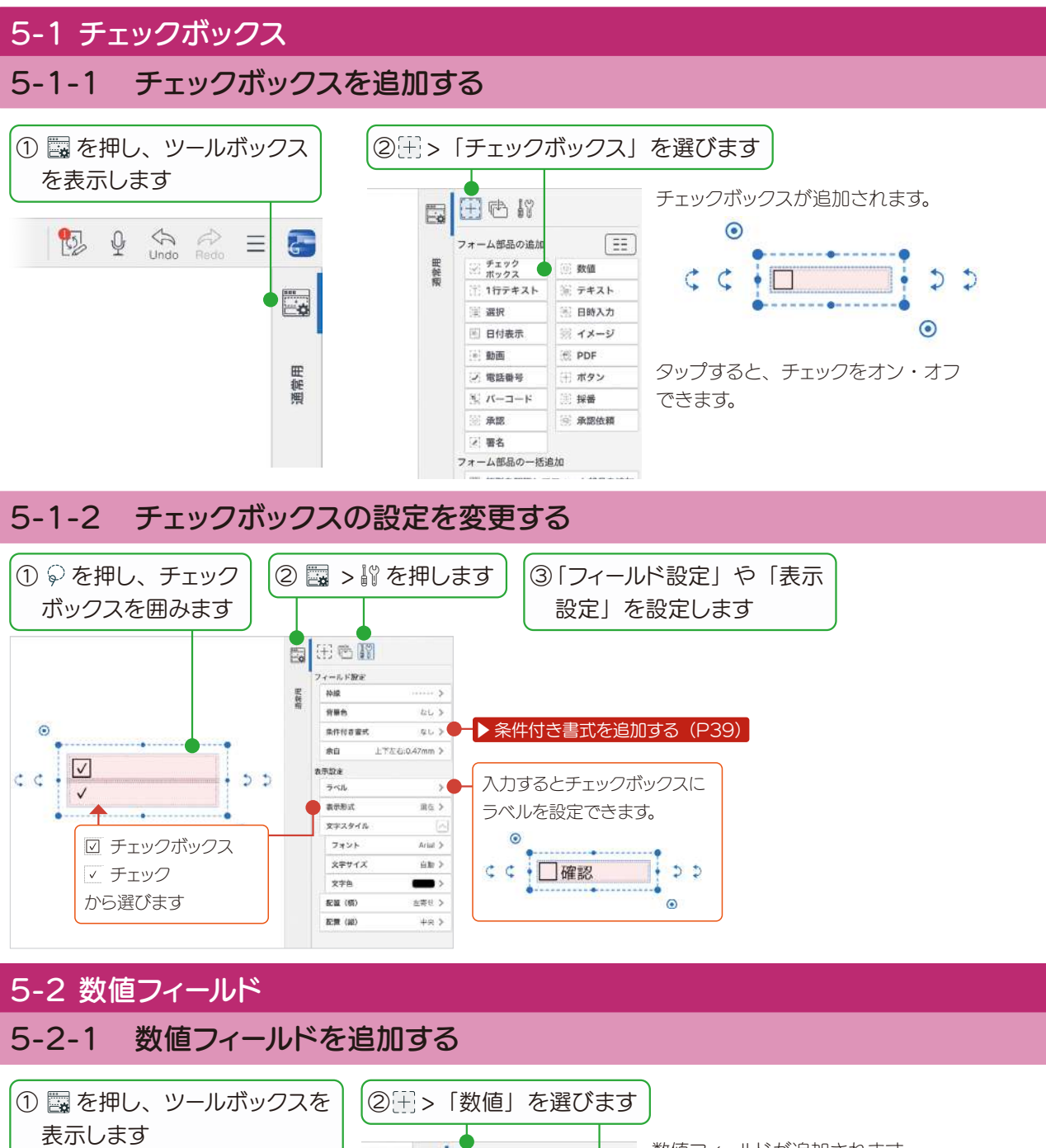

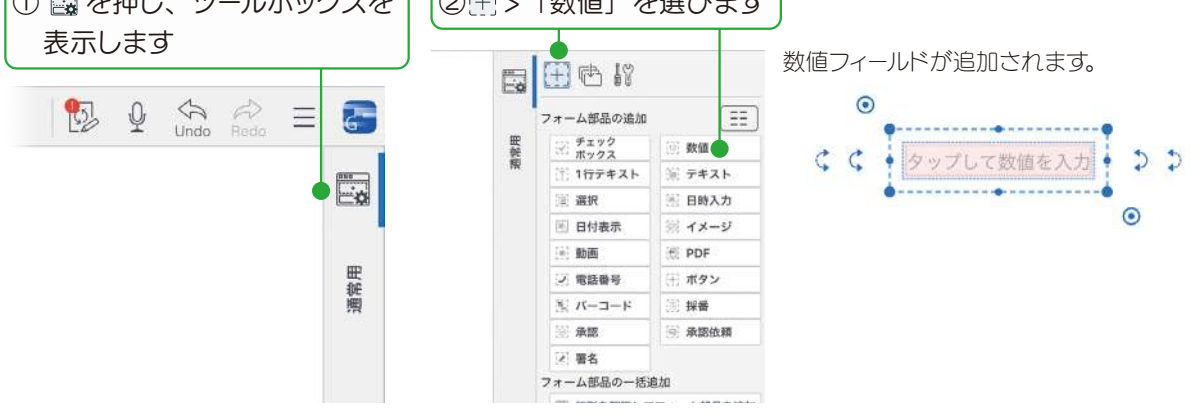

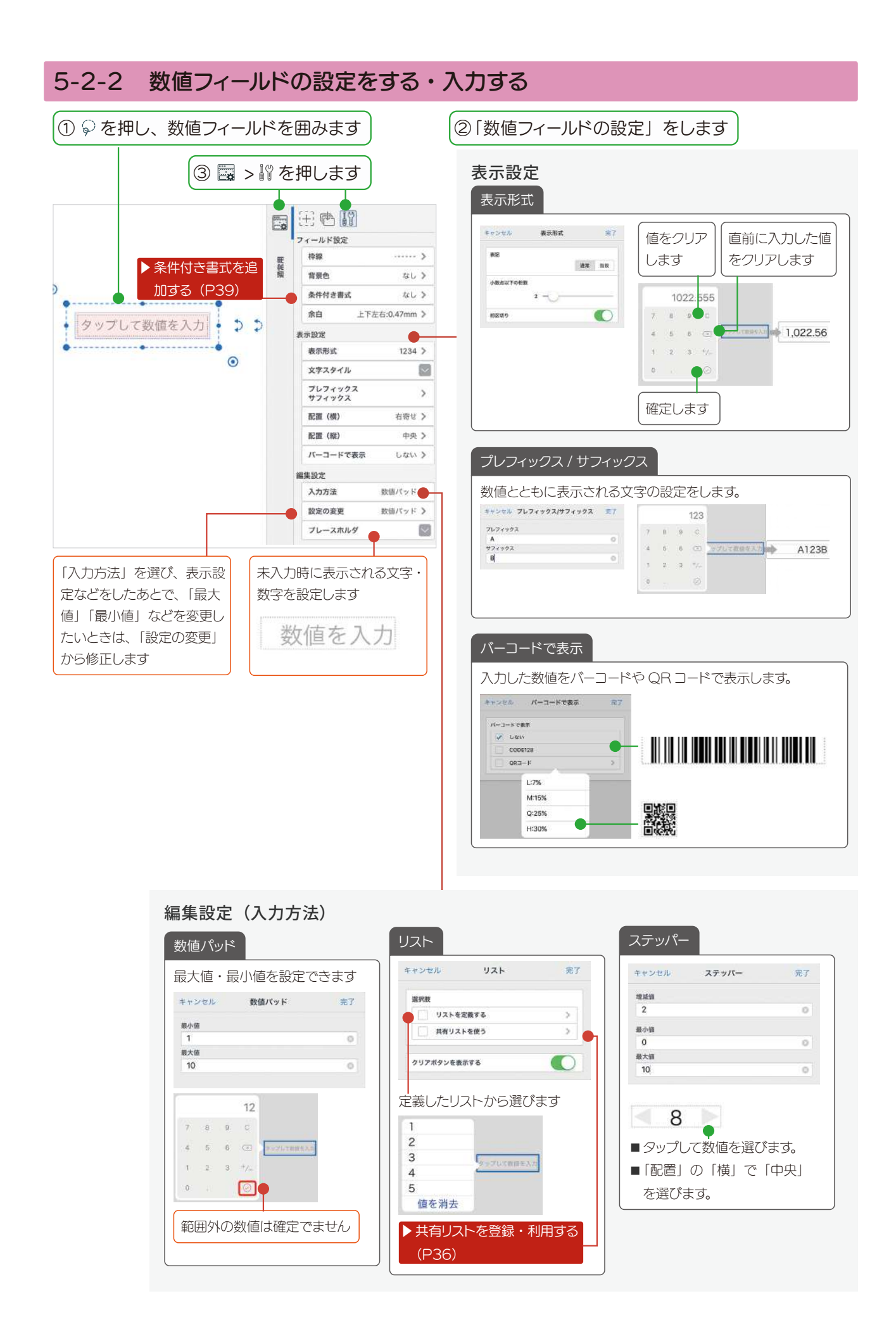

<span id="page-15-2"></span><span id="page-15-1"></span><span id="page-15-0"></span>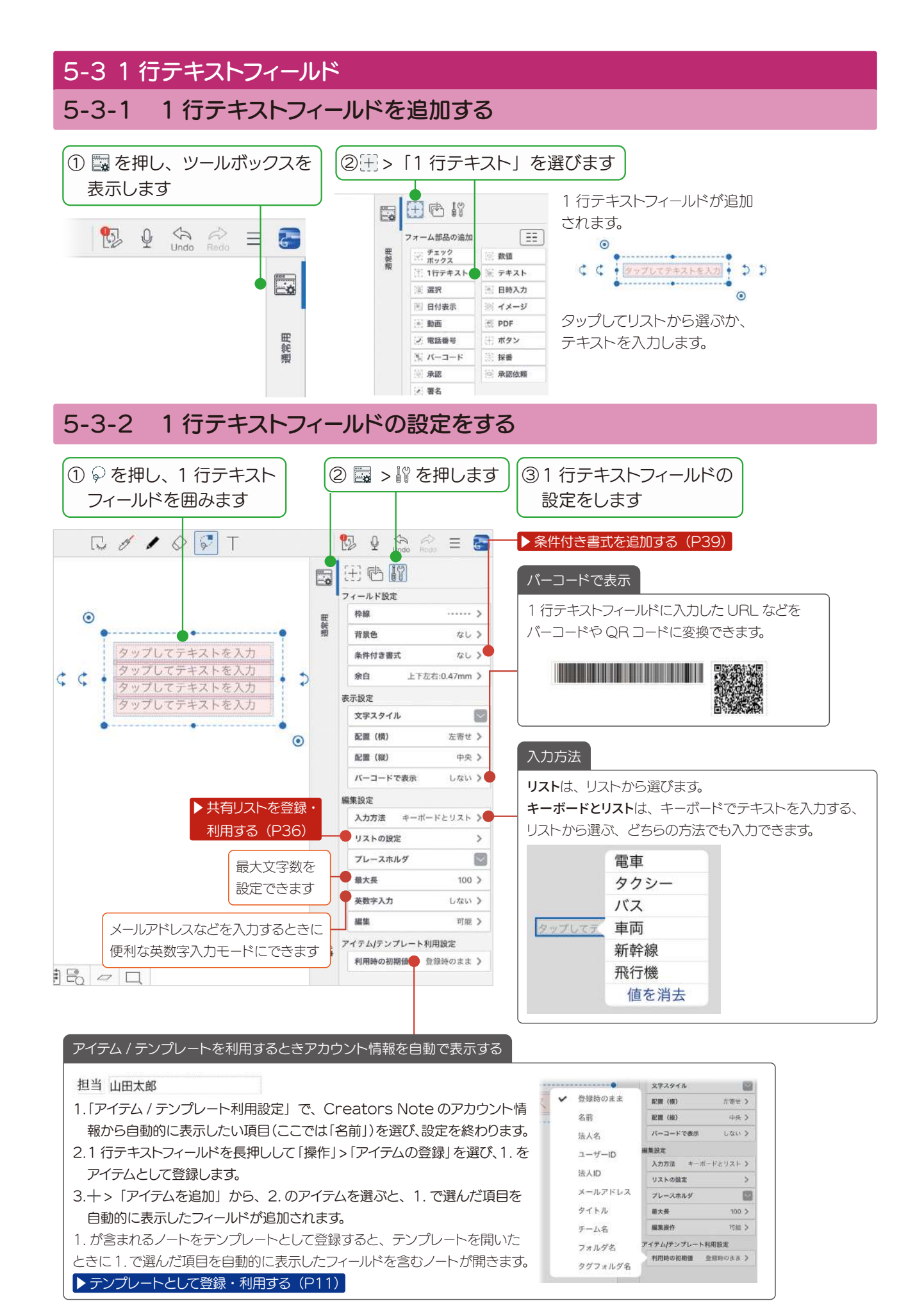

#### <span id="page-16-0"></span>5-4 テキストフィールド

複数行のテキストを入力できるフィールドを追加します。

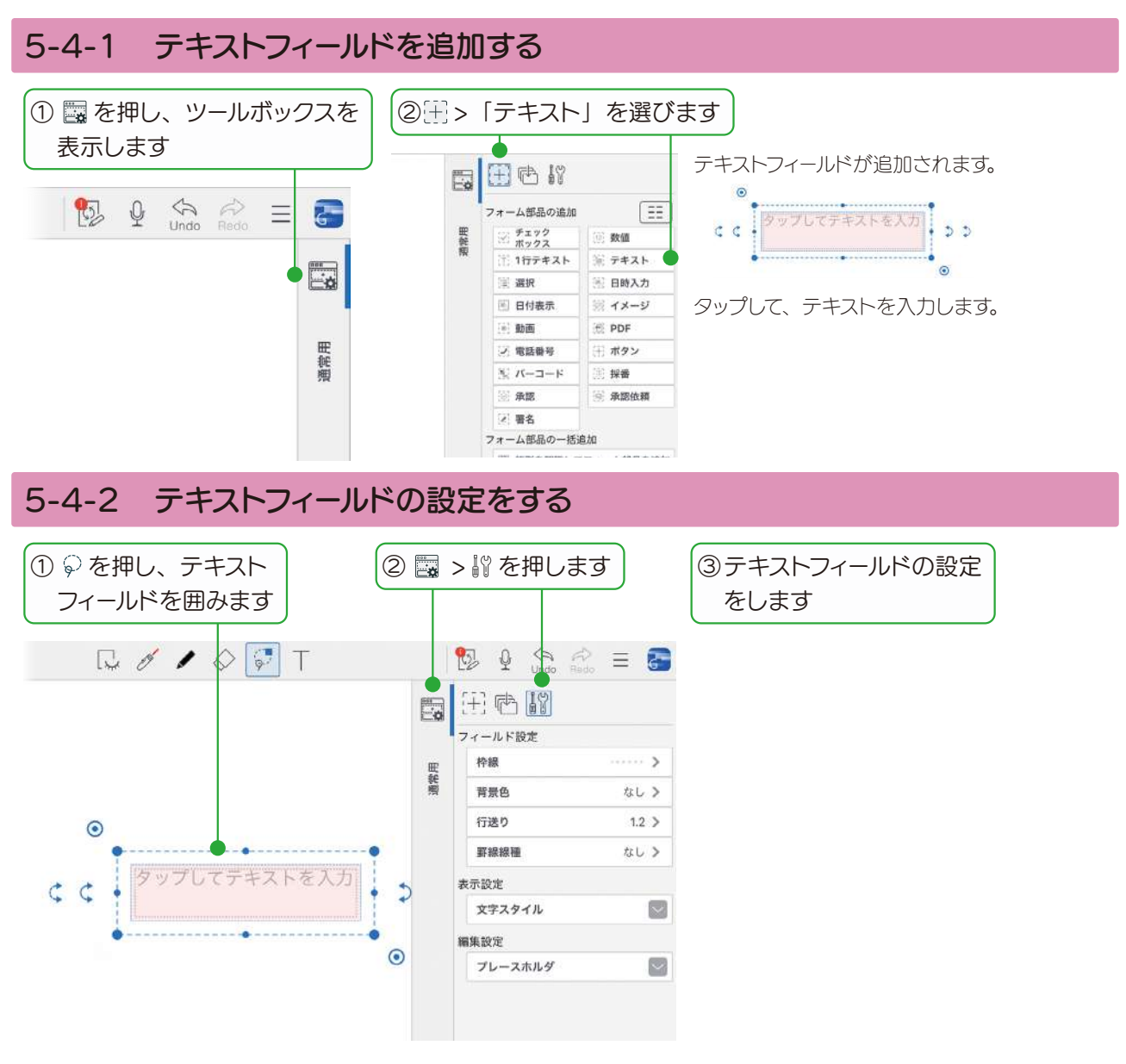

#### <span id="page-17-0"></span>5-5 選択フィールド

タップして選択できるフィールドを追加します。

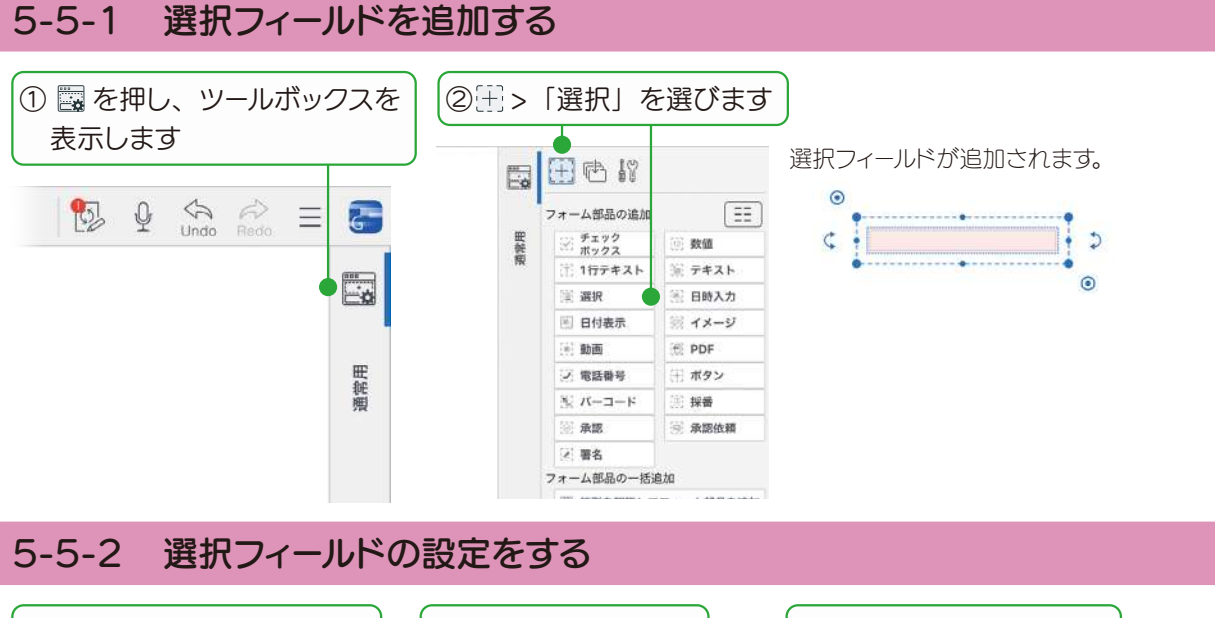

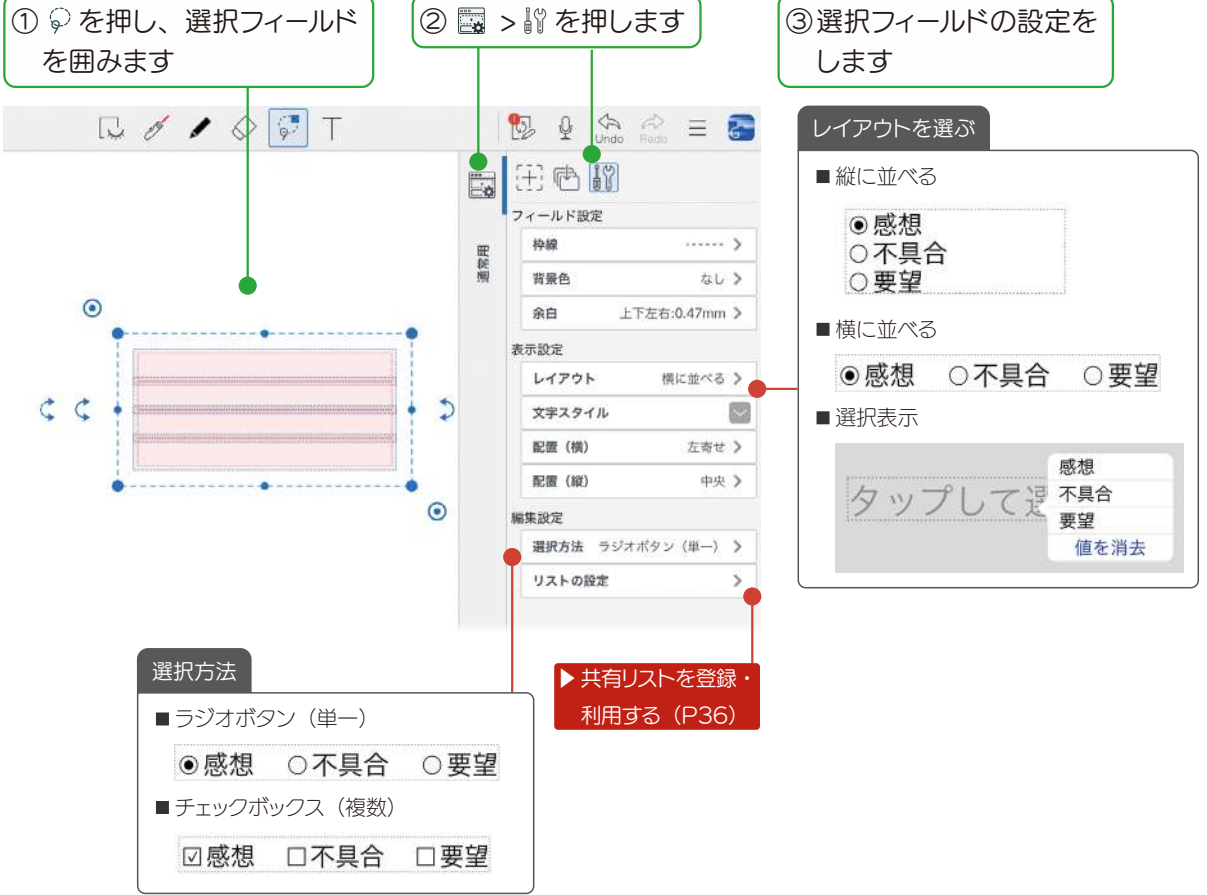

#### <span id="page-18-0"></span>5-6 日時入力フィールド

日時や時間を入力できるフィールドを追加します。

#### 5-6-1 日時入力フィールドを追加・入力する

力

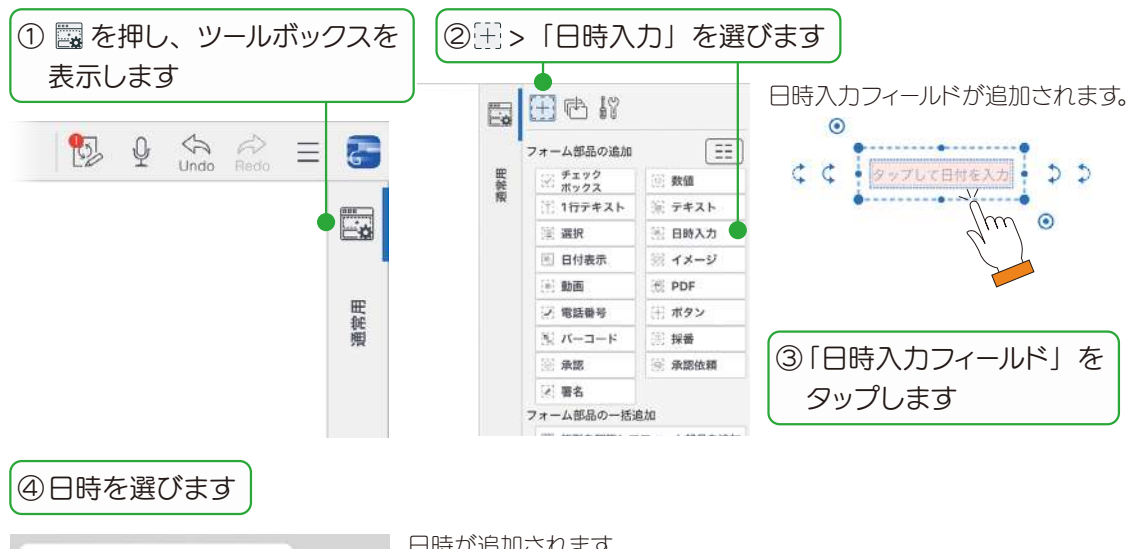

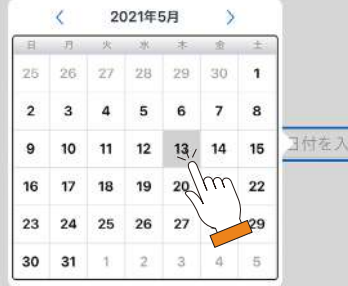

日時が追加されます。

2021/05/13

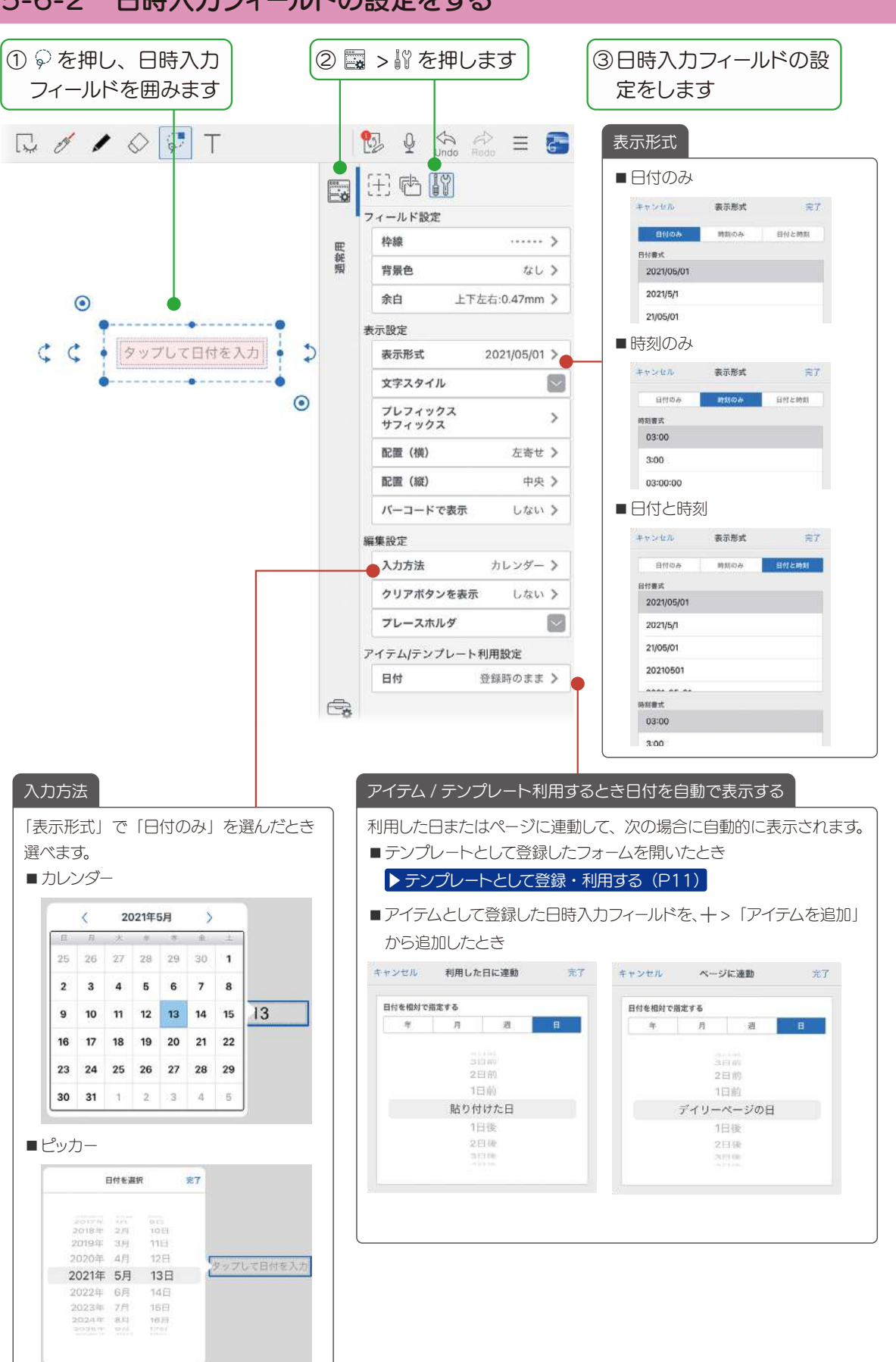

#### 5-6-2 日時入力フィールドの設定をする

#### <span id="page-20-0"></span>5-7 日付表示フィールド

デイリーページの日付を基準に設定した日付を自動的に表示します。デイリーページで利用できます。

### 5-7-1 日付表示フィールドを追加・入力する

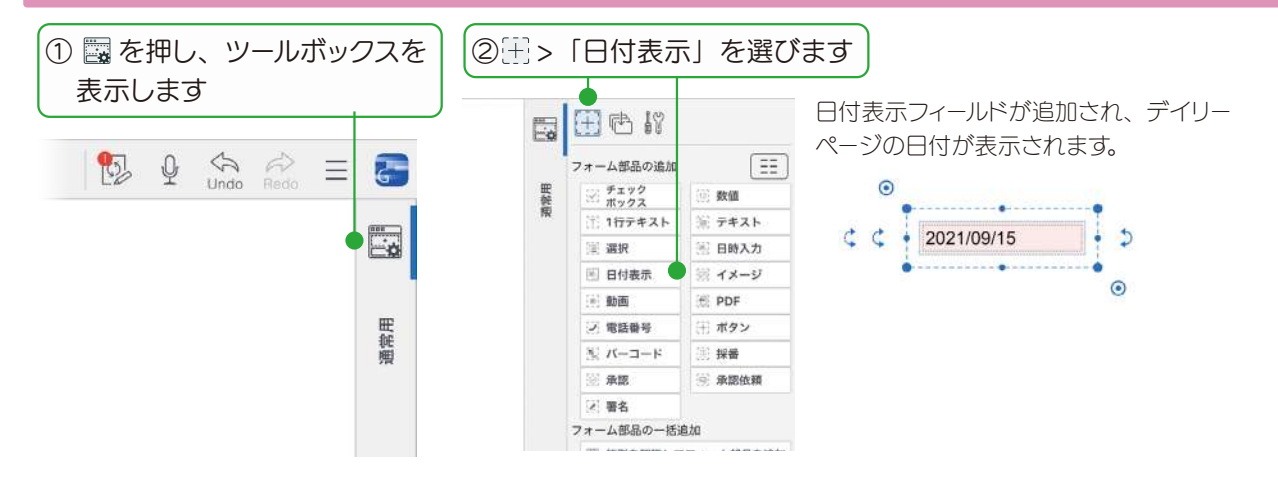

#### 5-7-2 日付表示フィールドの設定をする

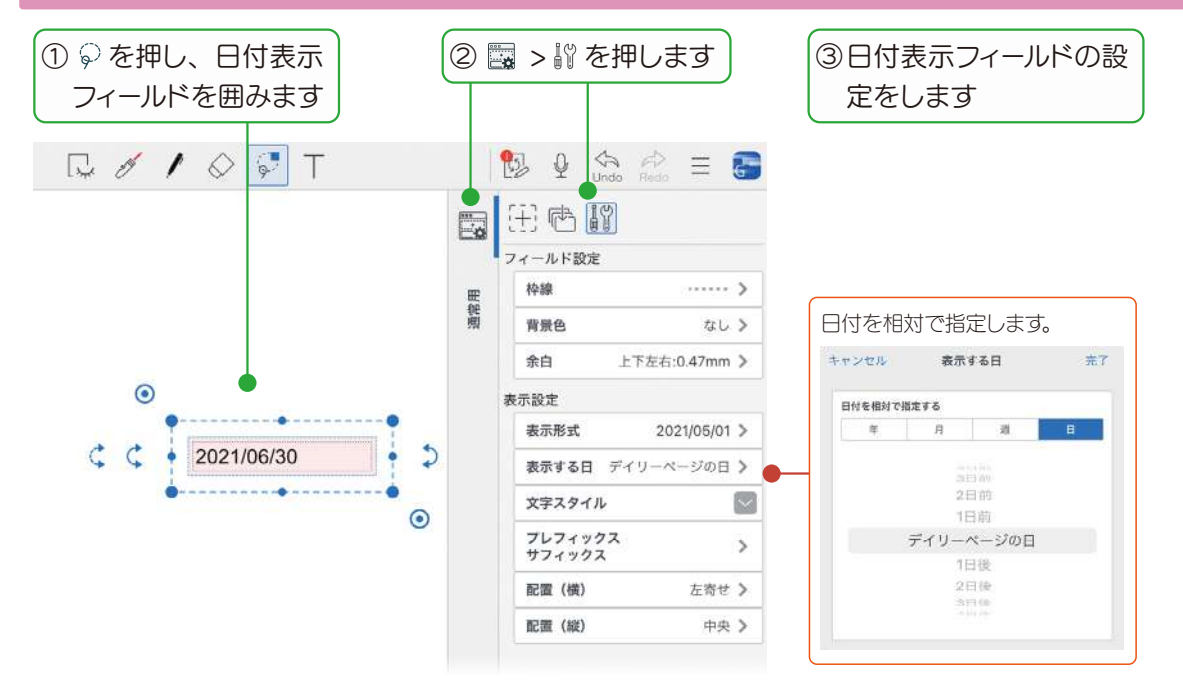

<span id="page-21-0"></span>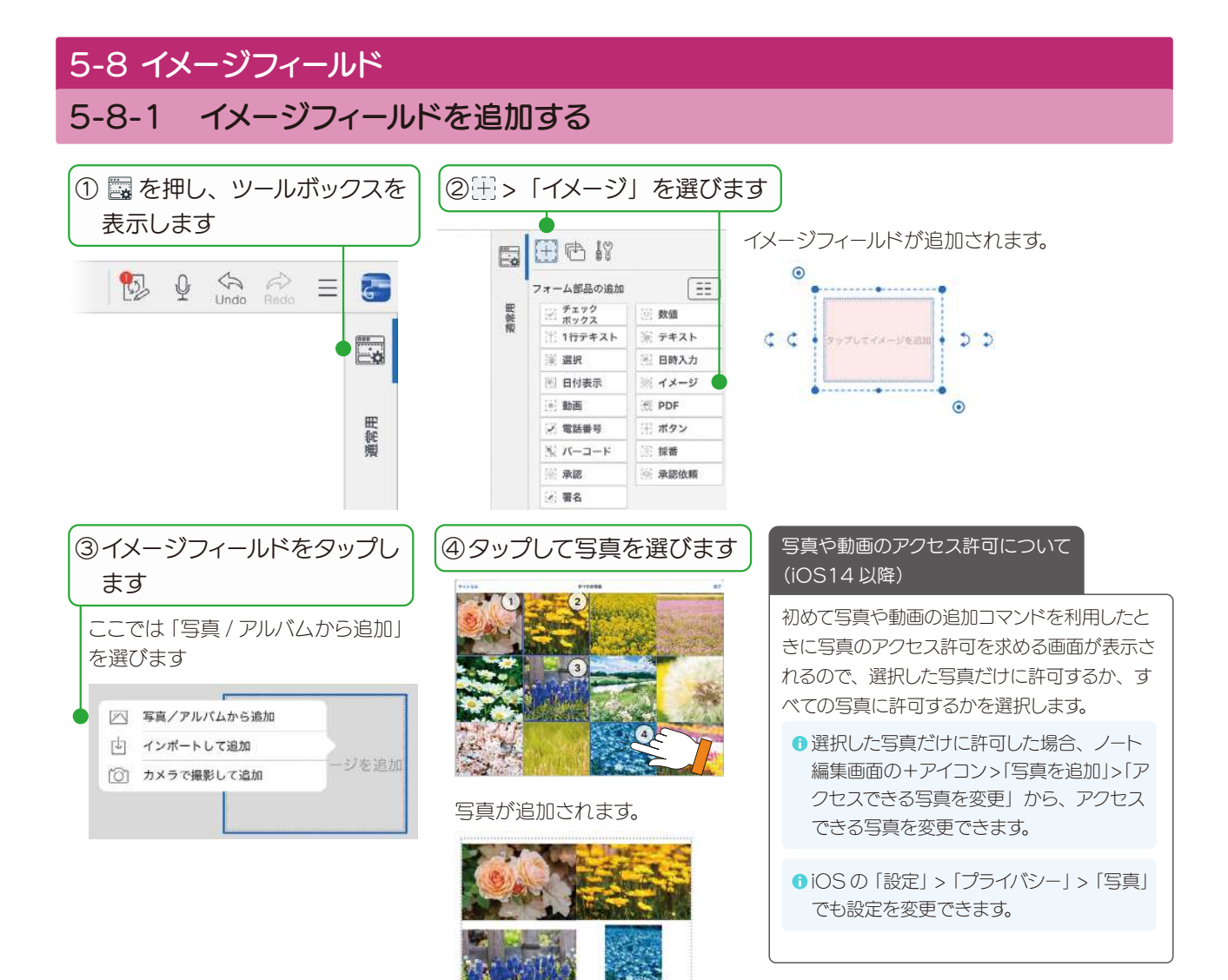

#### 5-8-2 イメージフィールドの設定をする

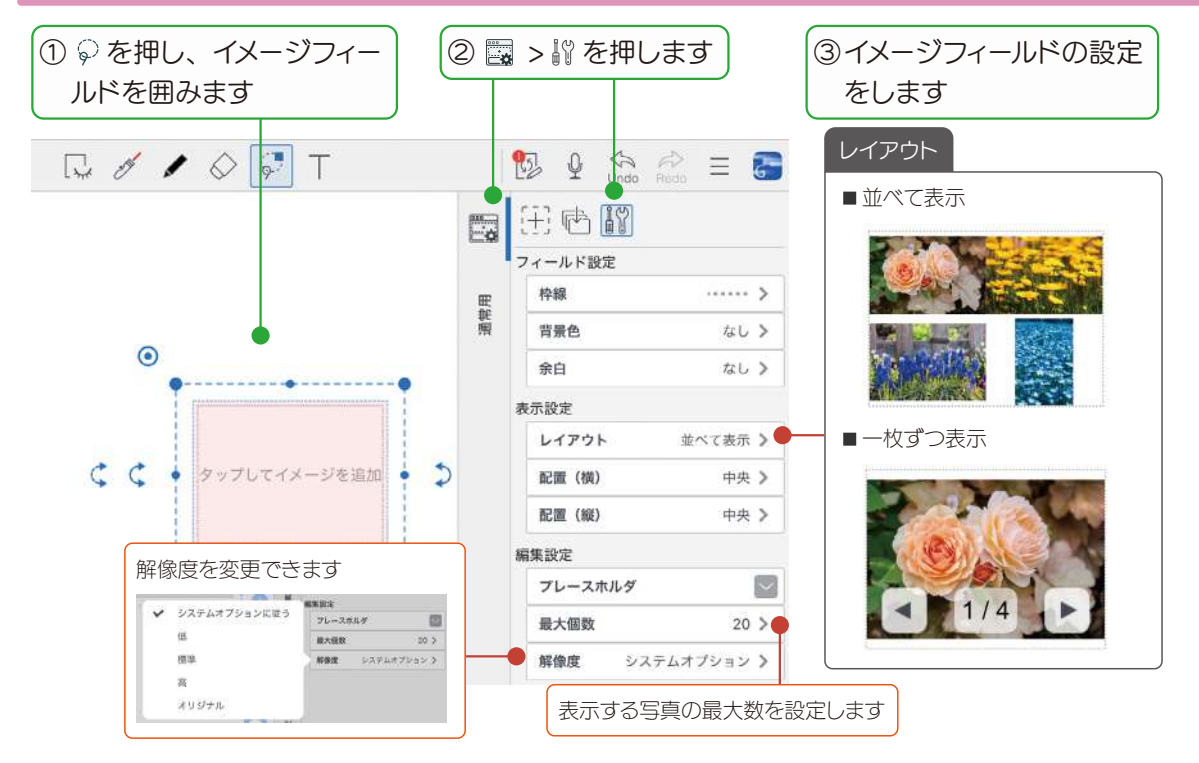

<span id="page-22-0"></span>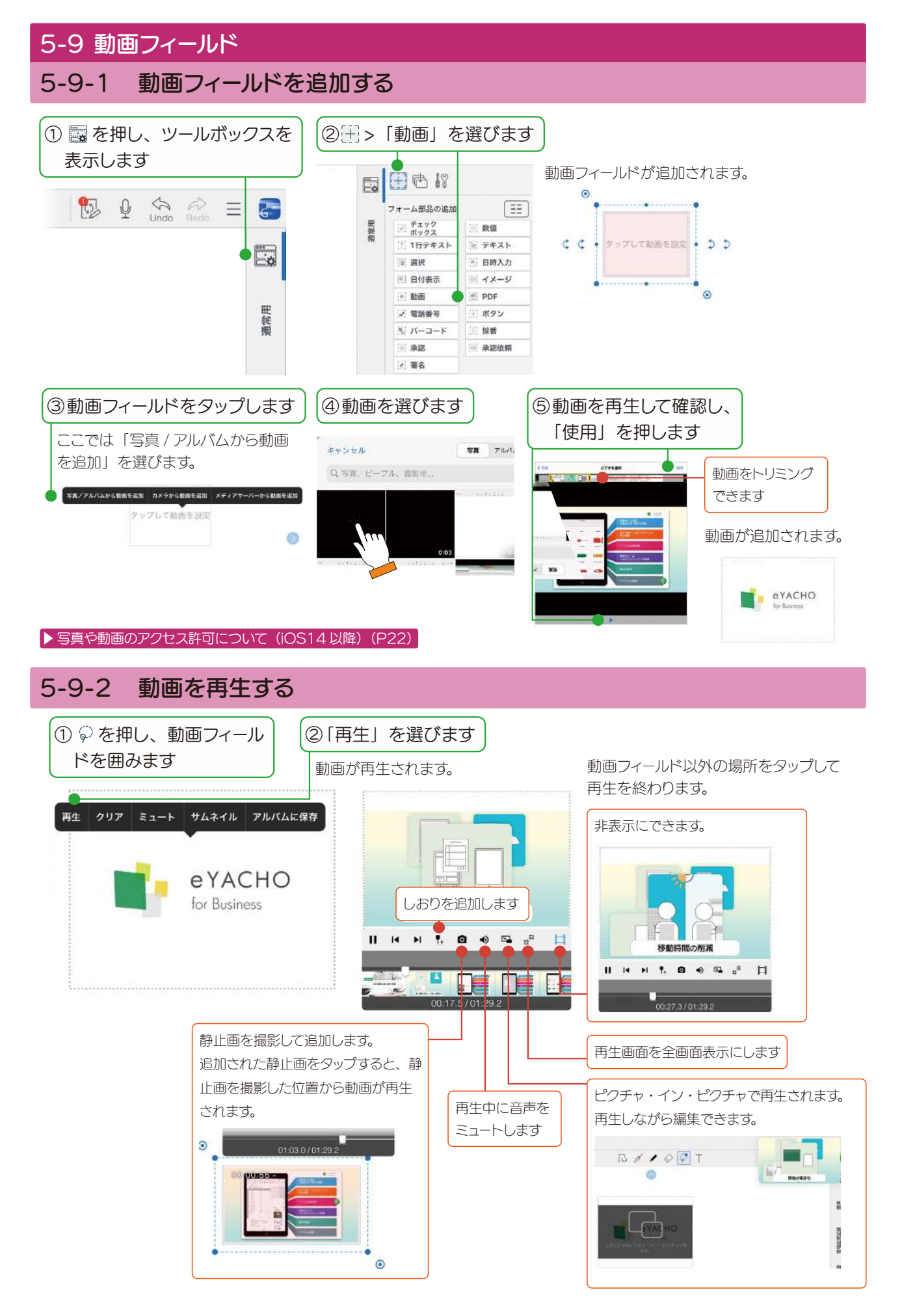

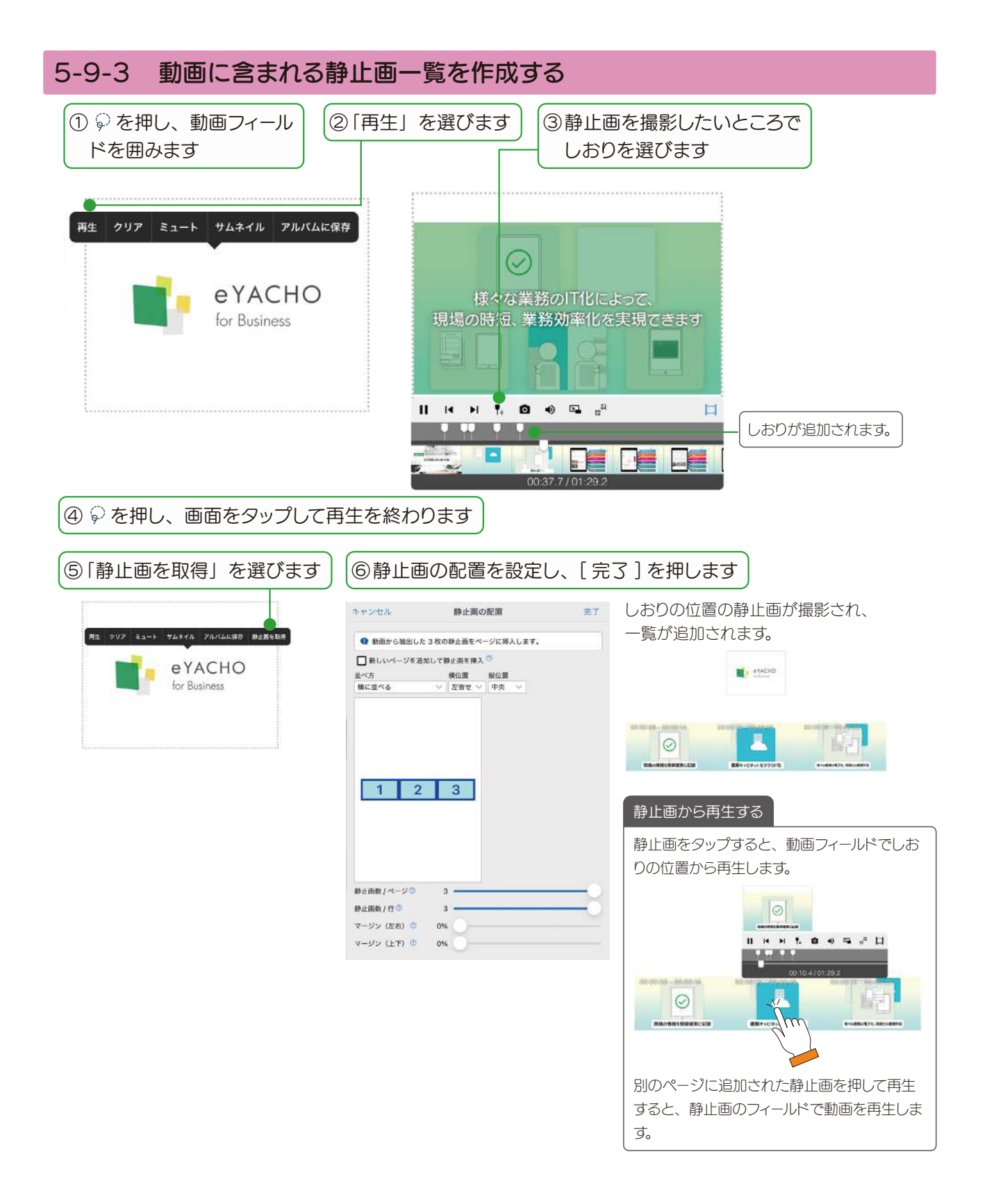

<span id="page-24-0"></span>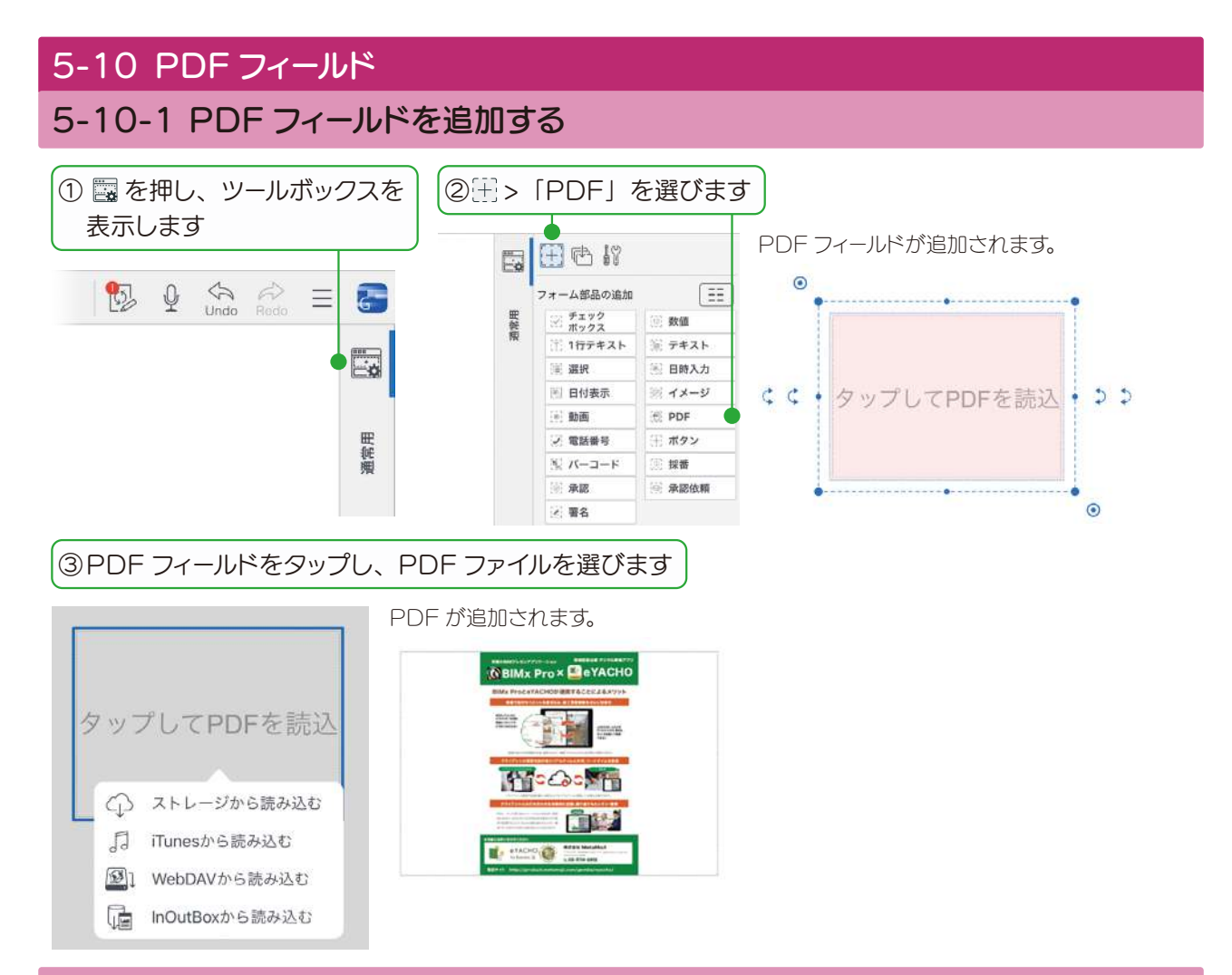

#### 5-10-2 PDF フィールドの設定をする

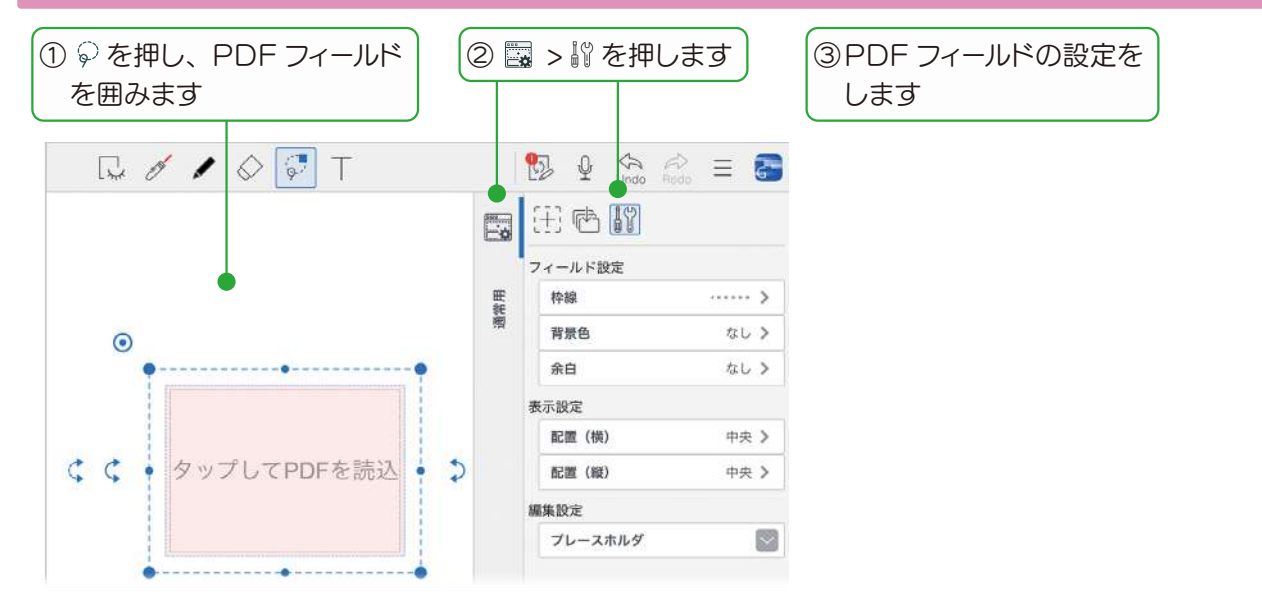

<span id="page-25-0"></span>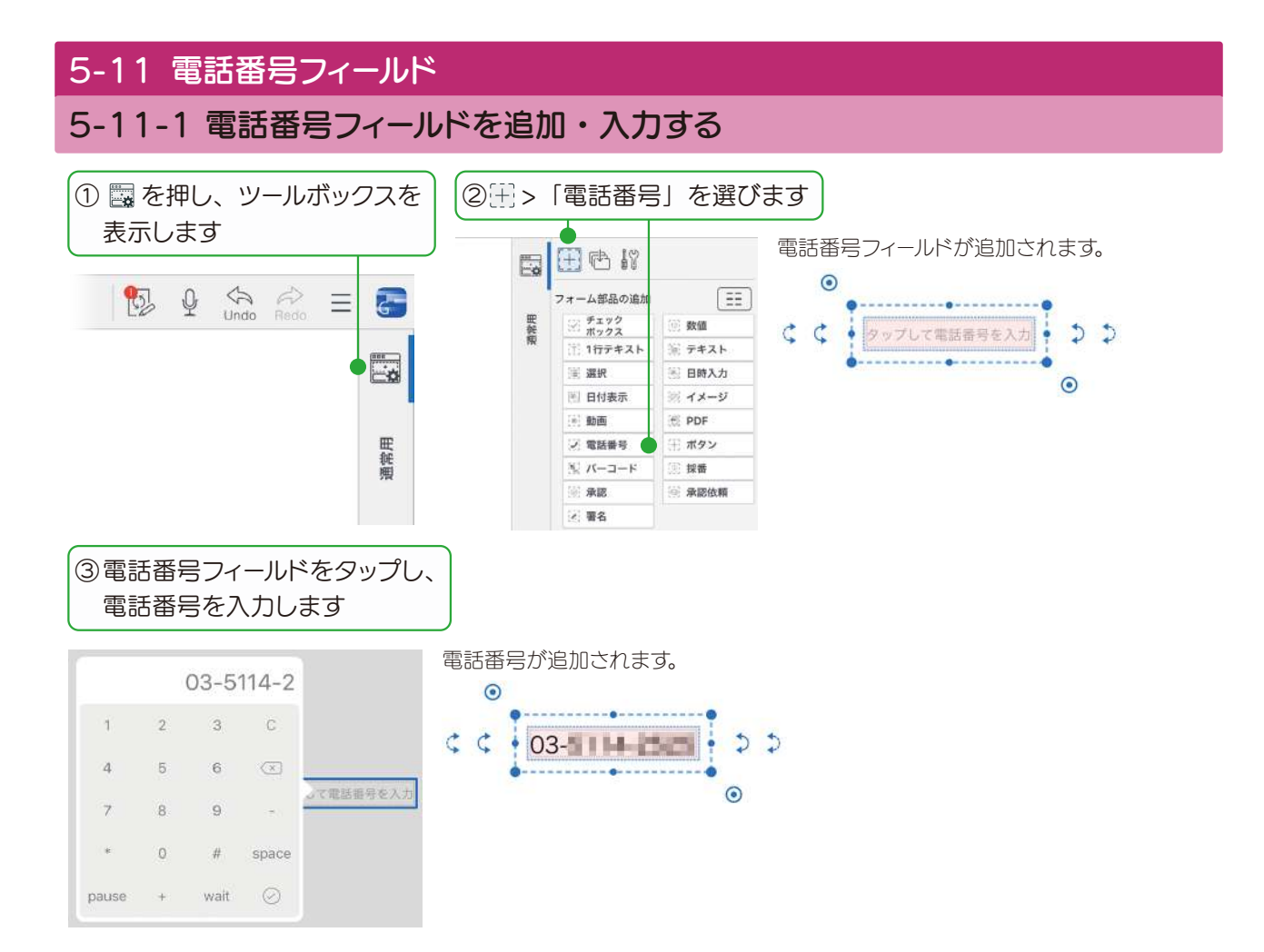

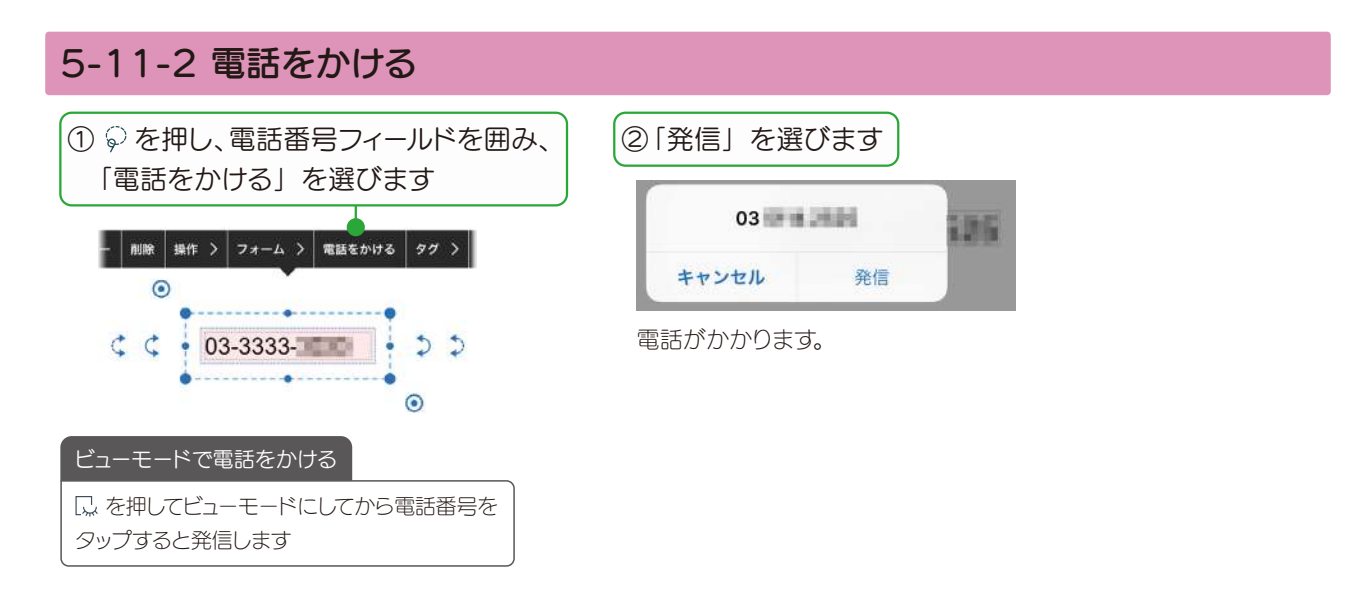

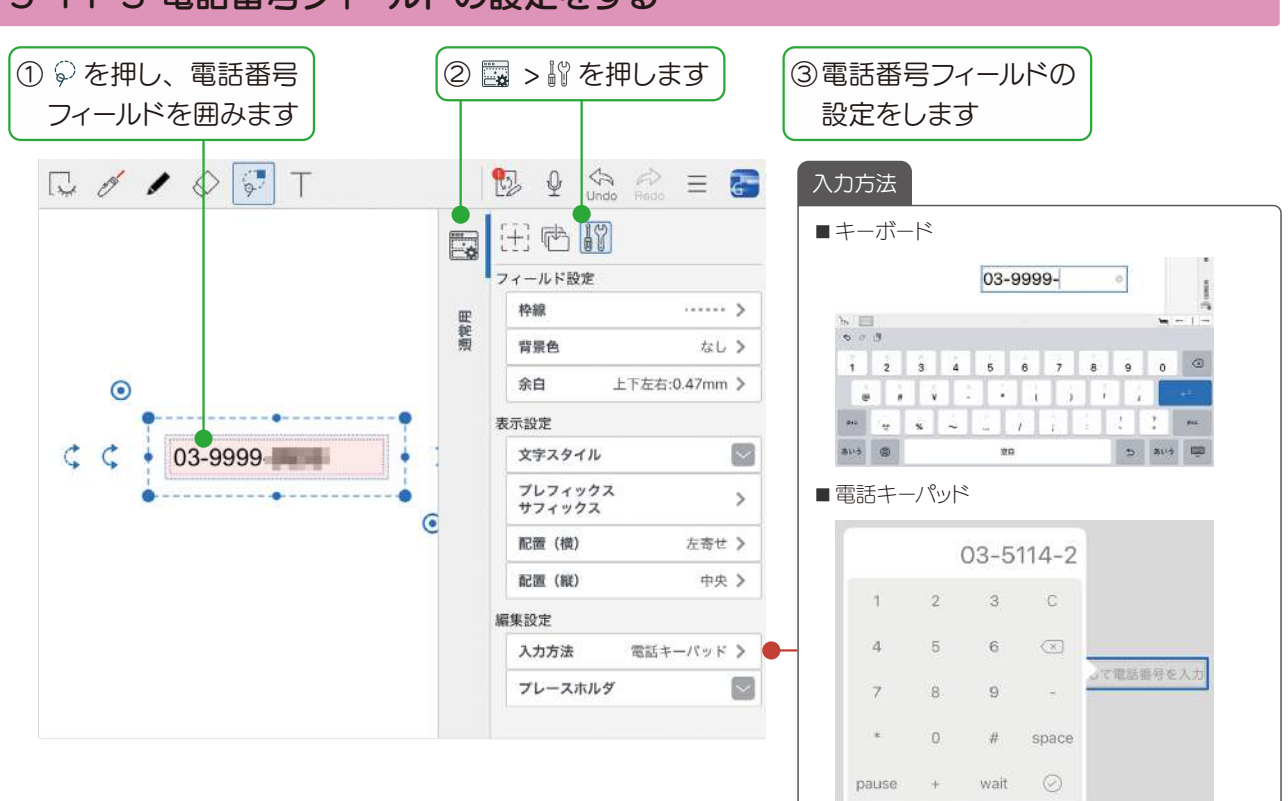

### <span id="page-26-0"></span>5-11-3 電話番号フィールドの設定をする

#### 5-12 ボタンフィールド

タップするだけで「印刷」「メール送信」「URL を開く」などができるボタンを追加します。

#### 5-12-1 ボタンフィールドを追加する

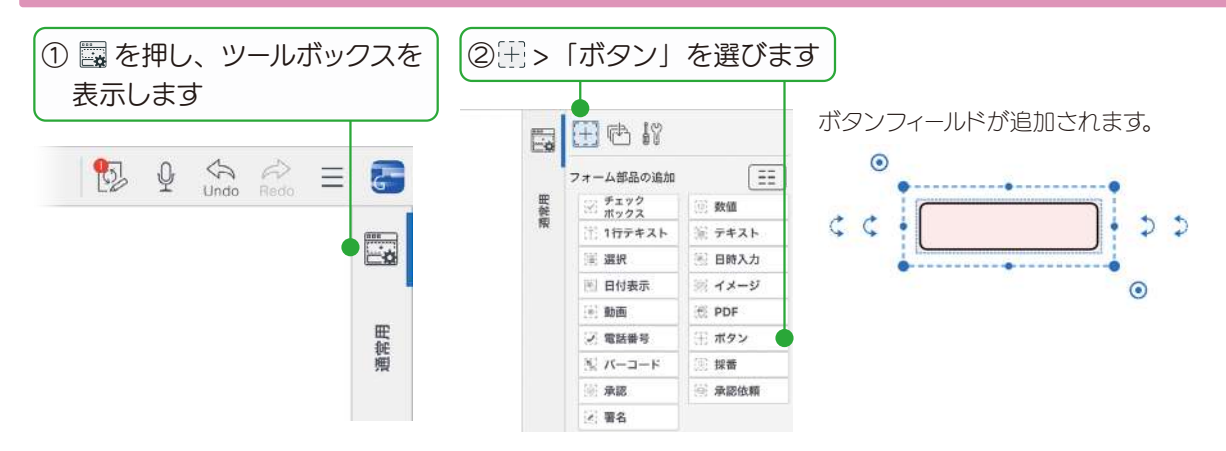

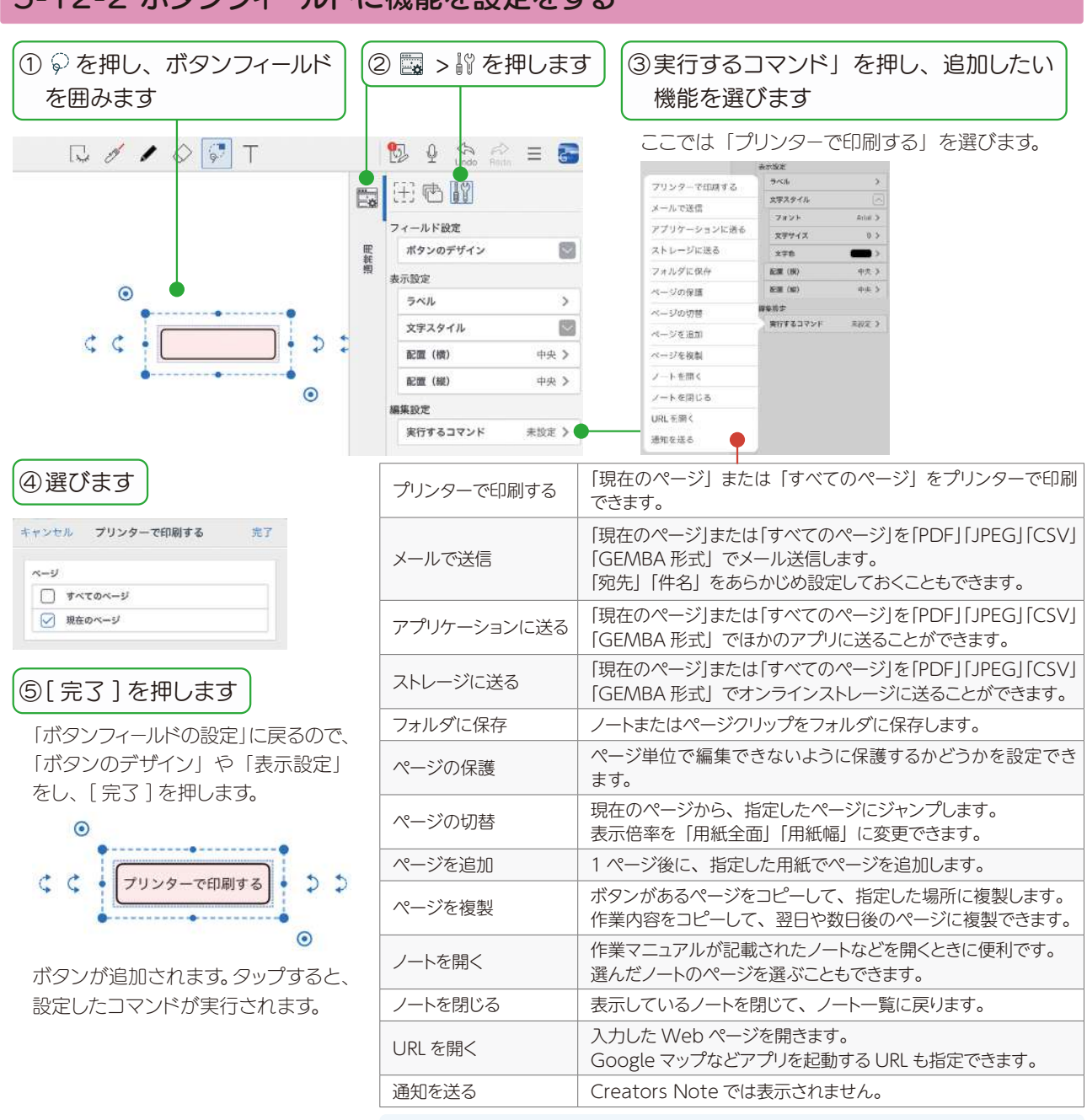

#### <span id="page-27-0"></span>5-12-2 ボタンフィールドに機能を設定をする

**0**「direct」と連携している場合は、「direct に送る」が表示されます。「direct」と の連携については、 =>「マニュアル」からご確認ください。

#### 5-13 バーコードフィールド 5-13-1 バーコードフィールドを追加する ① ■を押し、ツールボックスを | |② …) >「バーコード」を選びます 表示します BECK バーコードフィールドが追加されます。2009年  $\overline{G}$  $\equiv$ フォーム部品の追加  $\Xi$  $\bullet$ ※ チェック **B** ■ 1行テキスト  $\gg$   $\neq$   $\pm$  2  $\pm$  $\frac{1}{2}$   $\Rightarrow$   $\Rightarrow$ C Eø  $\equiv$  and ■ 日時入力  $\odot$ 图 日付表示  $# + x - y$ (6) 動画  $\geq$  PDF 田純理 ○ 電話番号 干 ボタン ミ バーコード 採番

<span id="page-28-0"></span>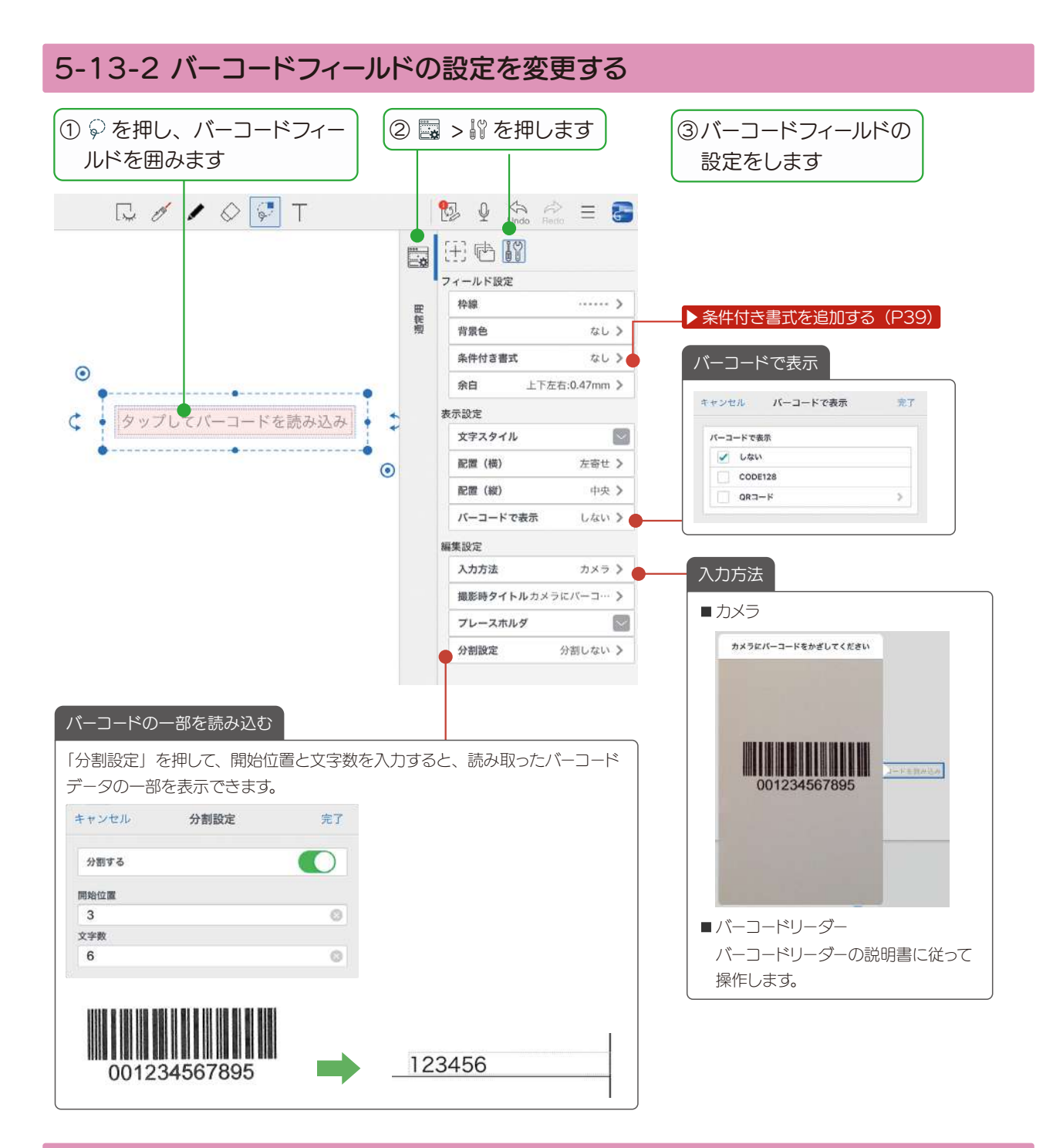

#### 5-13-3 バーコードリーダーでデータを読み取る

「[バーコードフィールドの設定を変更する\(P29\)」](#page-28-0)の「入力方法」で「バーコードリーダー」を選んだときの操 作方法です。

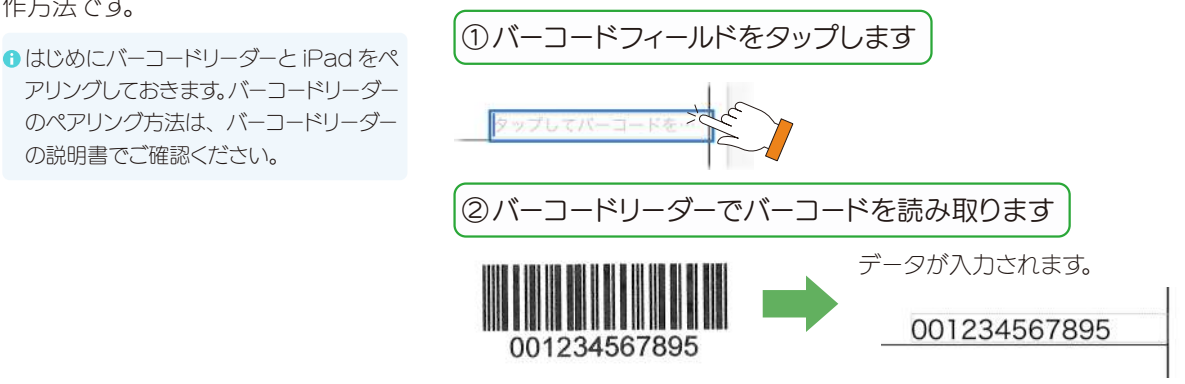

#### <span id="page-29-0"></span>5-14 採番フィールド

シリアルナンバーなどルールのある番号を採番します。

記録者 記録者を入力

0001

ノートテンプレートに採番フィールドを追加すると、テンプレートを開いた順で 自動的に採番されます。

#### 5-14-1 採番フィールドを追加する

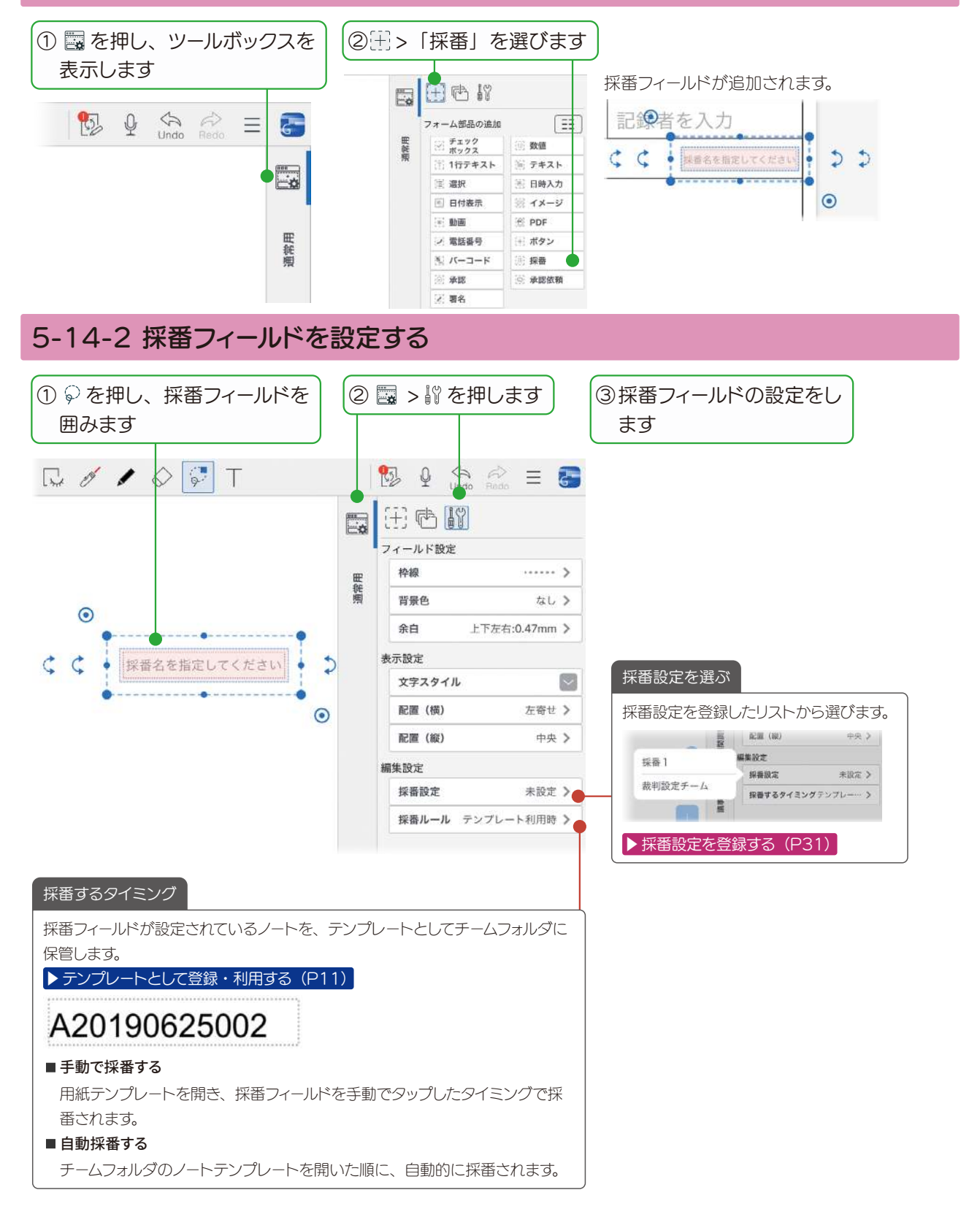

<span id="page-30-0"></span>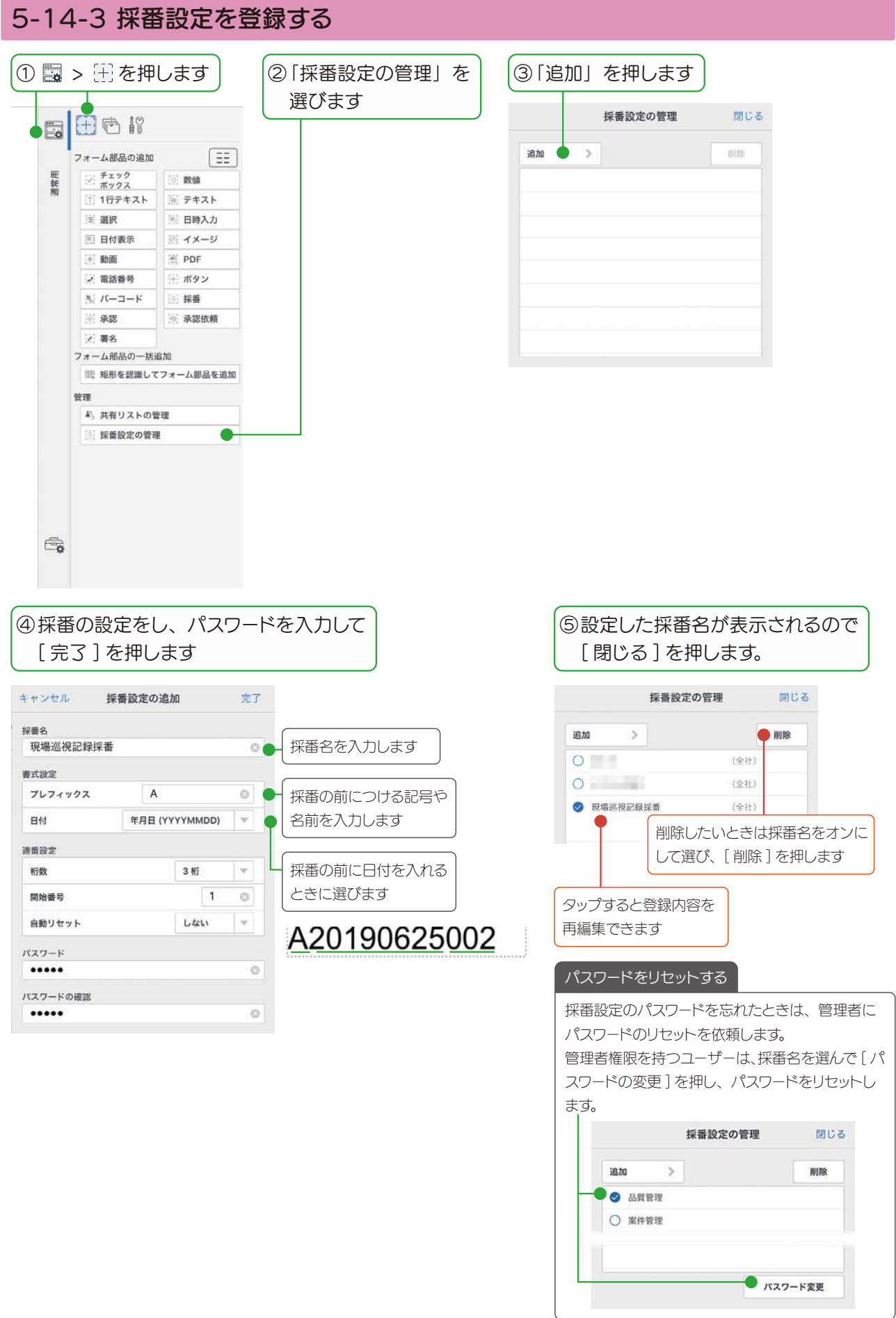

#### <span id="page-31-0"></span>5-15 承認フィールド

タップするだけで承認でき、いつ誰が承認したのかを確認できるフォーム部品を追加します。

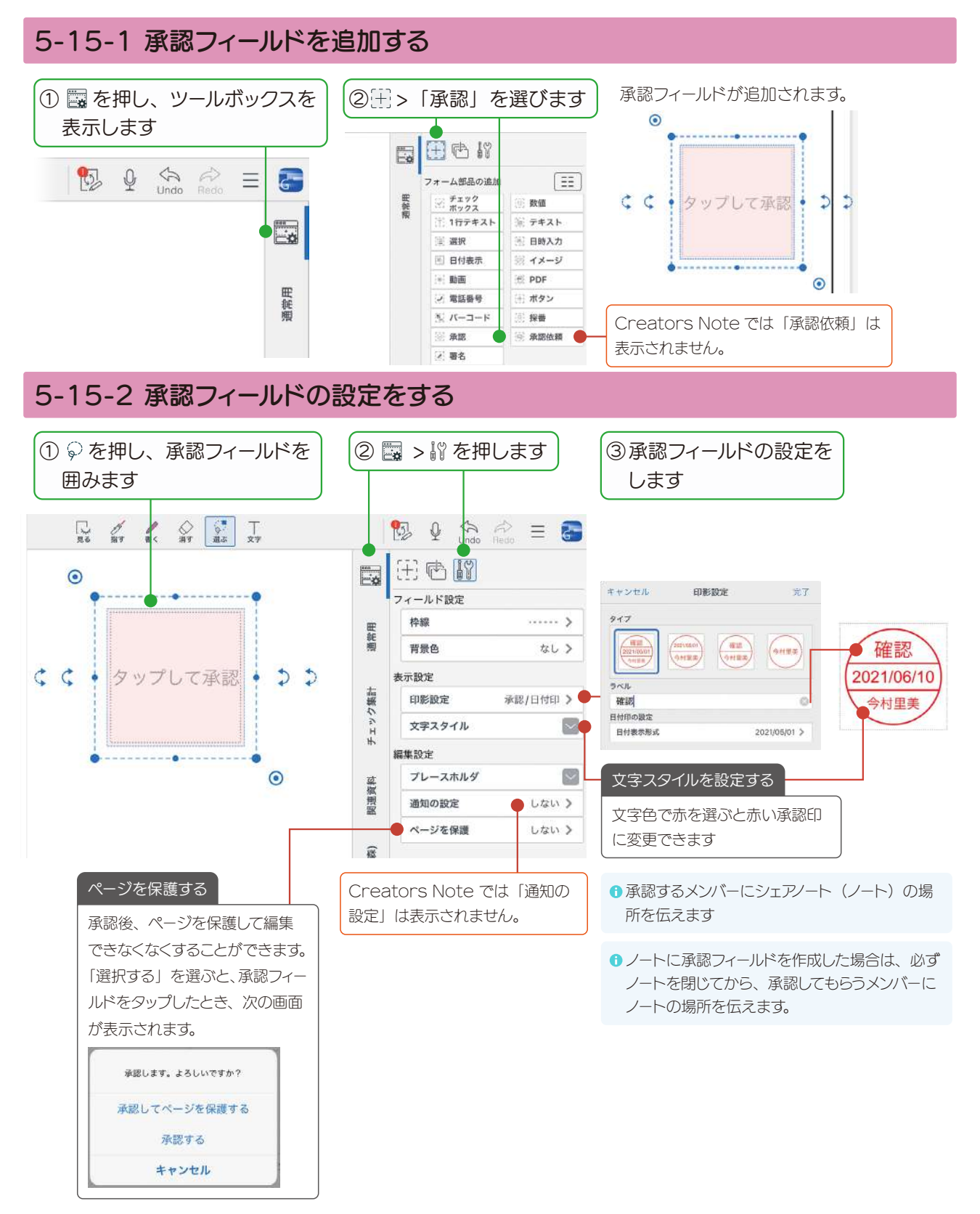

#### 5-15-3 承認する 承認するメンバーの操作

承認するノートを開きます。

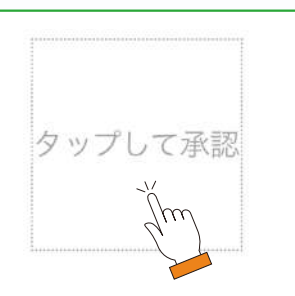

|①承認フィールドをタップします | 2メッセージが表示された場合は、選んで承認します 承認印が追加されます。

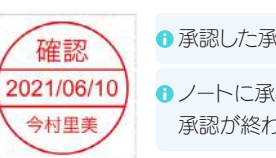

↑ 承認した承認フィールドは、選択できなくなります。 6 ノートに承認フィールドが作成されている場合は、 承認が終わったら、必ずノートを閉じます。

承認印をタップすると、承認者と承認日時が表示されます。

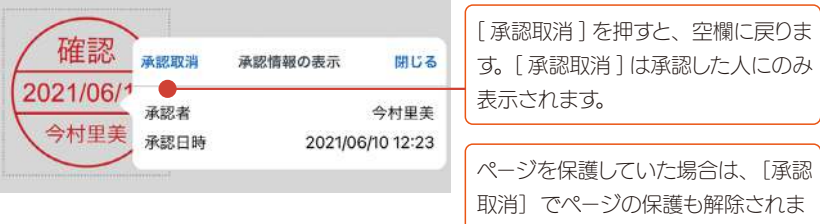

す。ページ一覧でページを長押しし、 「ページ属性」>「保護情報の表示」 からページの保護を確認・解除する こともできます。

#### 5-15-4 承認内容を確認する

承認済みのノートを開き、内容を確認します。

承認印をタップすると、承認者と承認日時が表示されます。

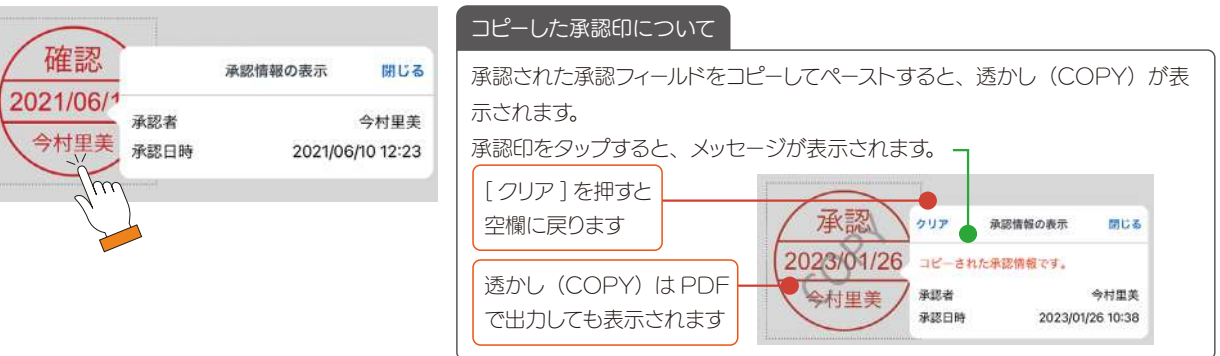

#### <span id="page-33-0"></span>5-16 署名フィールド

タブレットで簡単に手書きのサインができるフィールドを用意できます。お客さまと対面で契約をするときなどに便 利です。

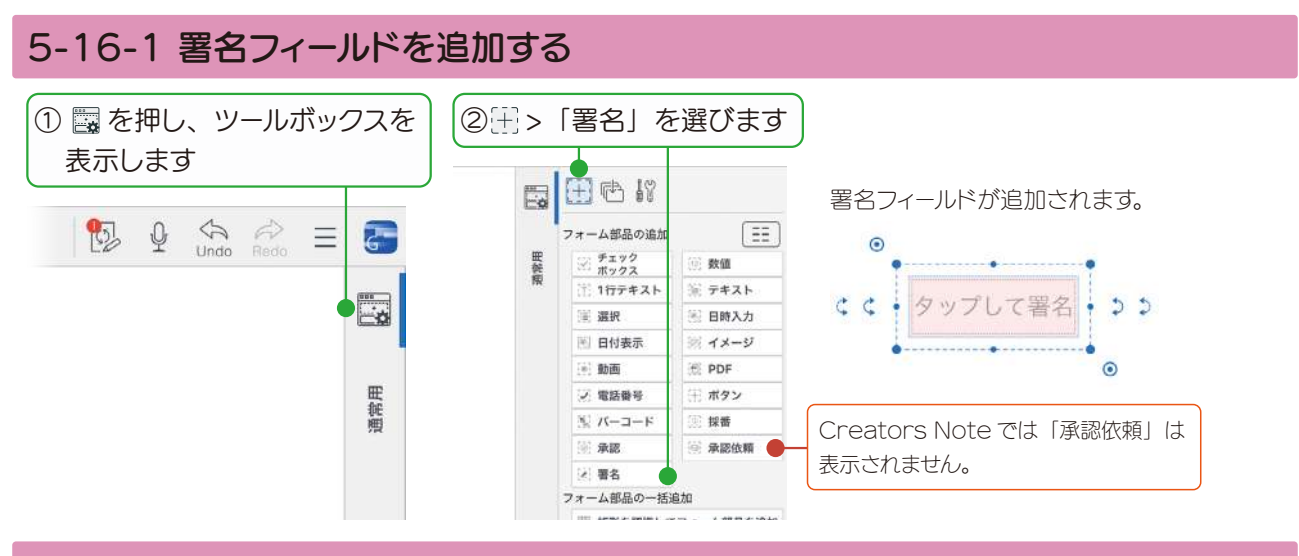

#### 5-16-2 署名フィールドの設定をする

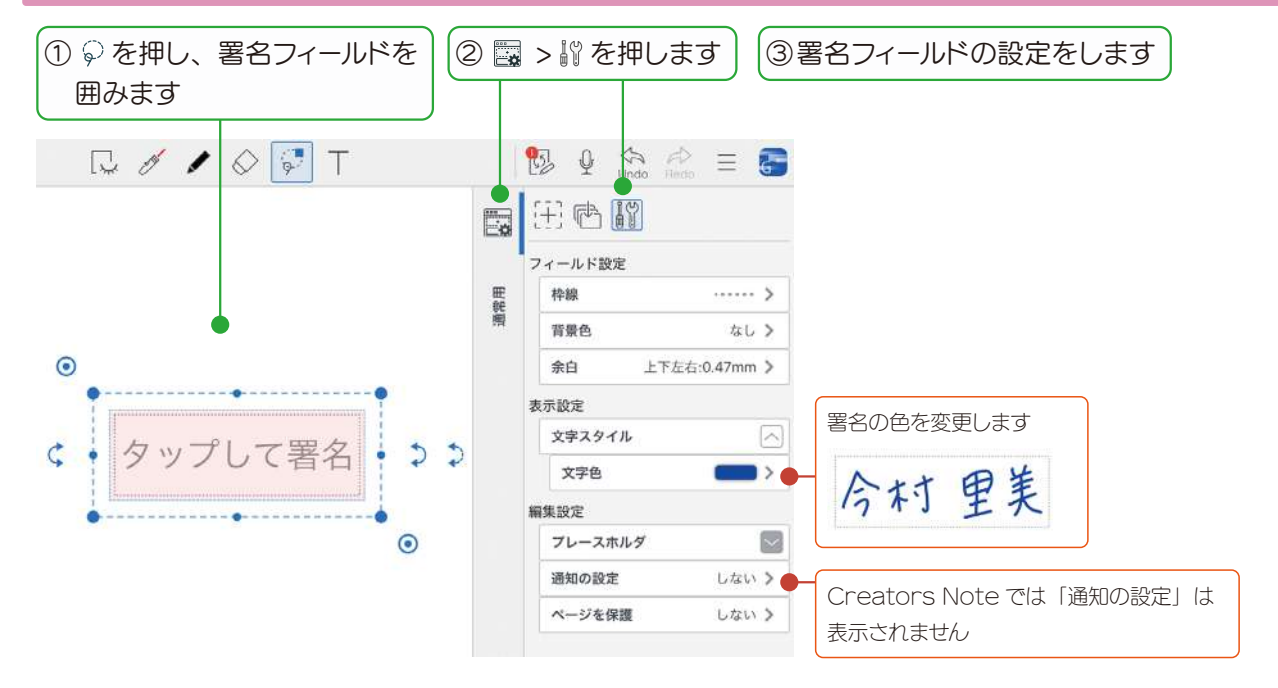

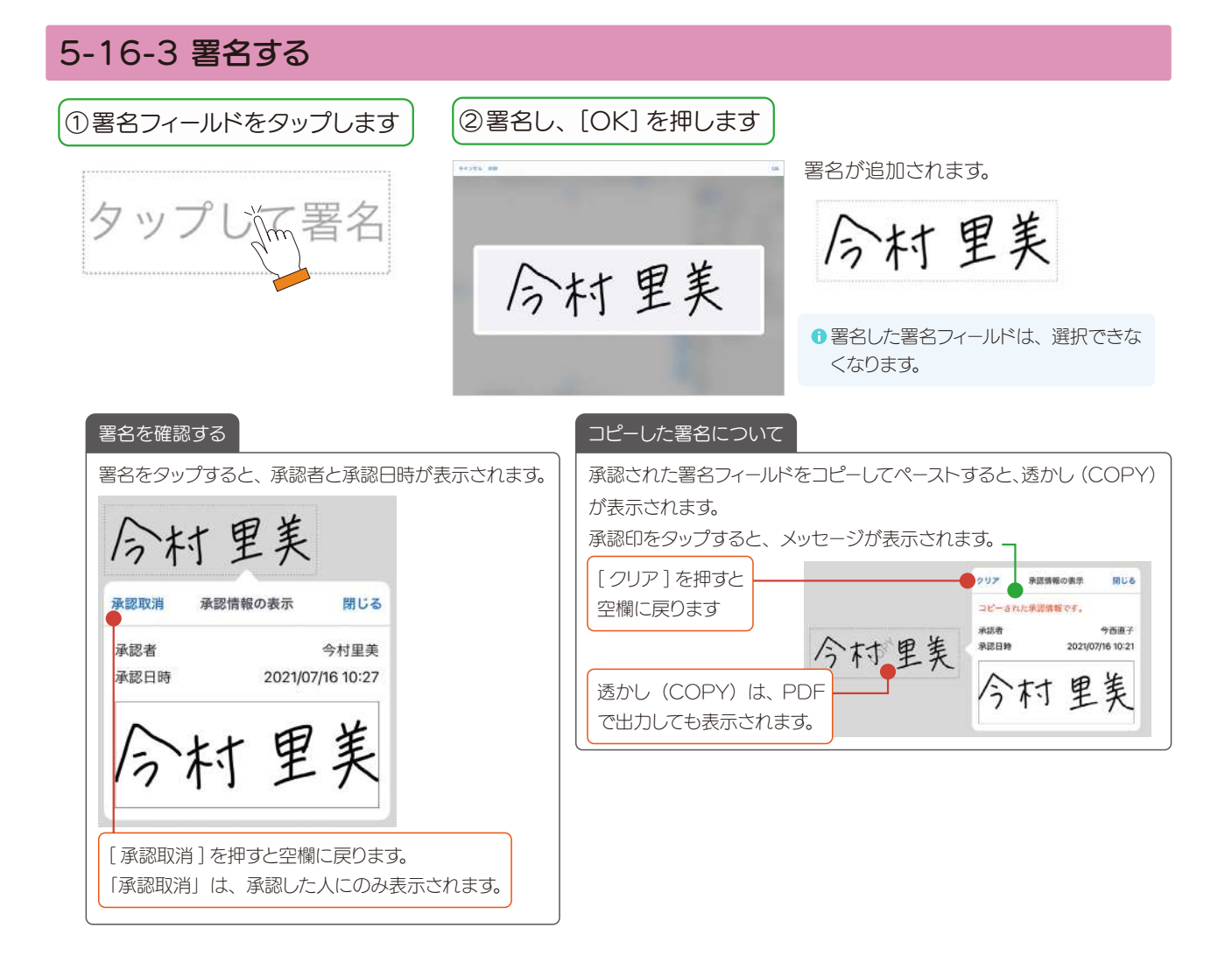

### <span id="page-35-0"></span>6. フォーム部品の詳しい設定

#### <span id="page-35-1"></span>6-1 共有リストを登録・利用する

共有リストを利用すると、リストをファイル (テキスト·CSV)で管理できるため、リストの登録·更新が簡単にな ります。

共有リストを利用できるフォーム部品は、1 行テキストフィールド・数値フィールド・選択フィールドです。

#### 6-1-1 共有リストをストレージに保存する

次のように共有リストを作成し、ストレージに保存しておきます。

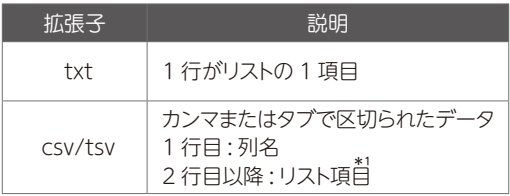

\* 1 リスト項目が数値のみの場合は、数値フィールドでも利用可能です。

#### 6-1-2 共有リストを登録する

チームフォルダにあるノートを開きます。

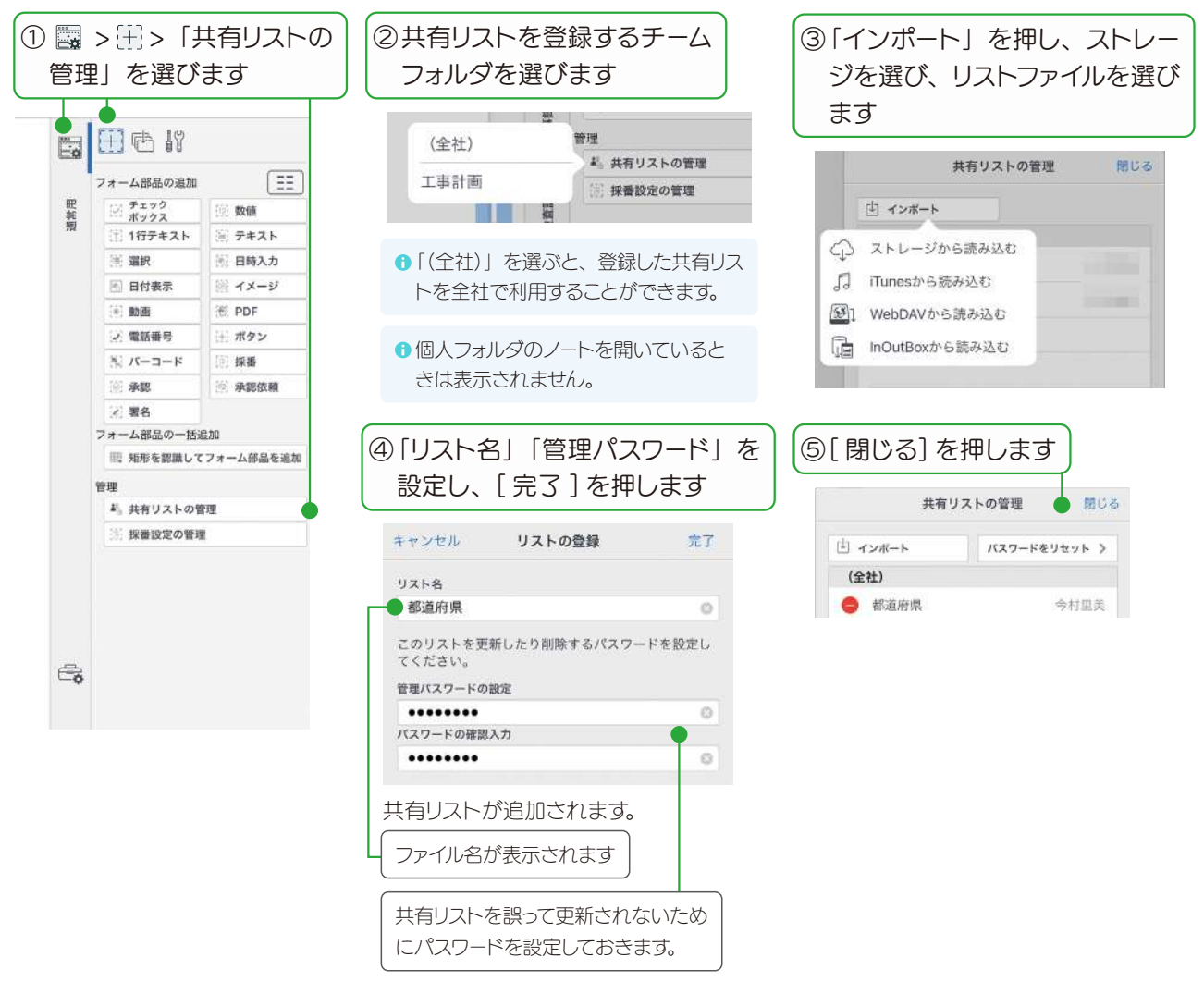

#### 6-1-3 共有リストをフィールドに設定する

ここでは、1 行テキストフィールドに共有リストを設定する方法を説明しています。 数値フィールド・選択フィールドを利用するときも同じ操作をします。

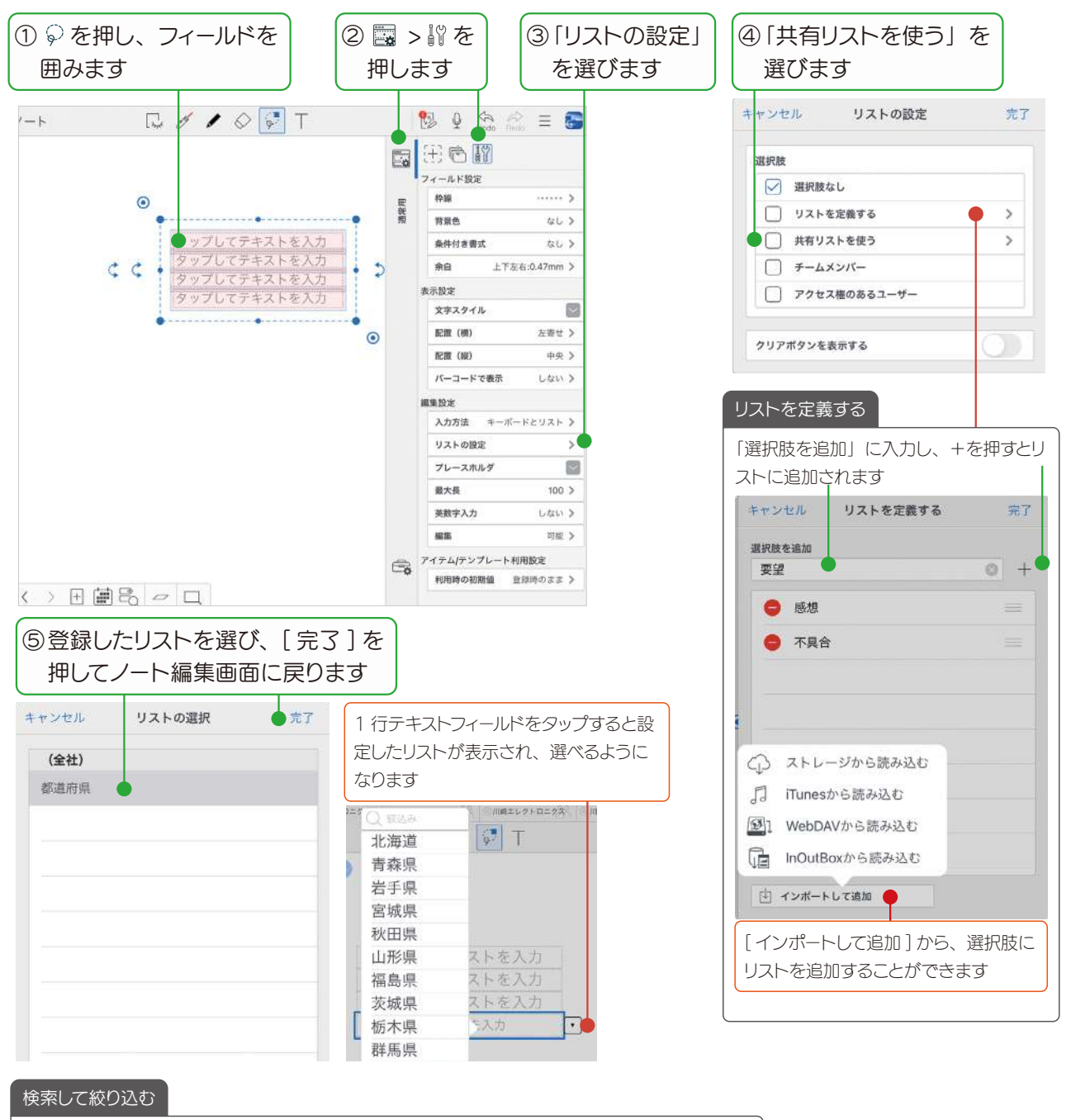

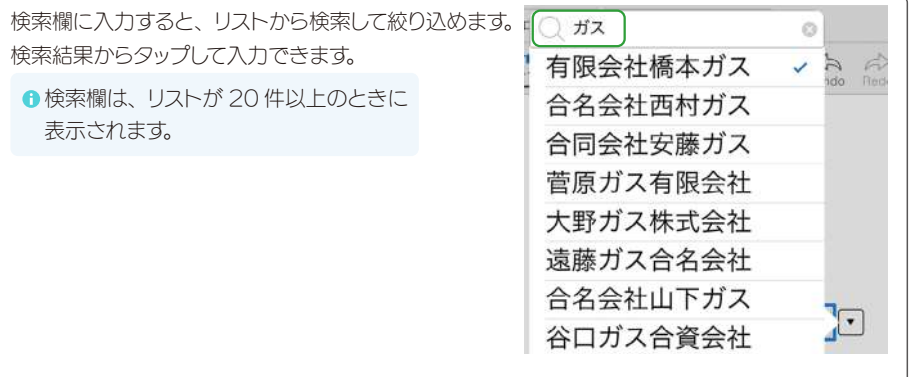

#### 6-1-4 共有リストを更新する

共有リストを更新すると、フォーム部品に設定されている共有リストは、自動的に更新されます。

更新したい共有リストがあるノートを開きます。

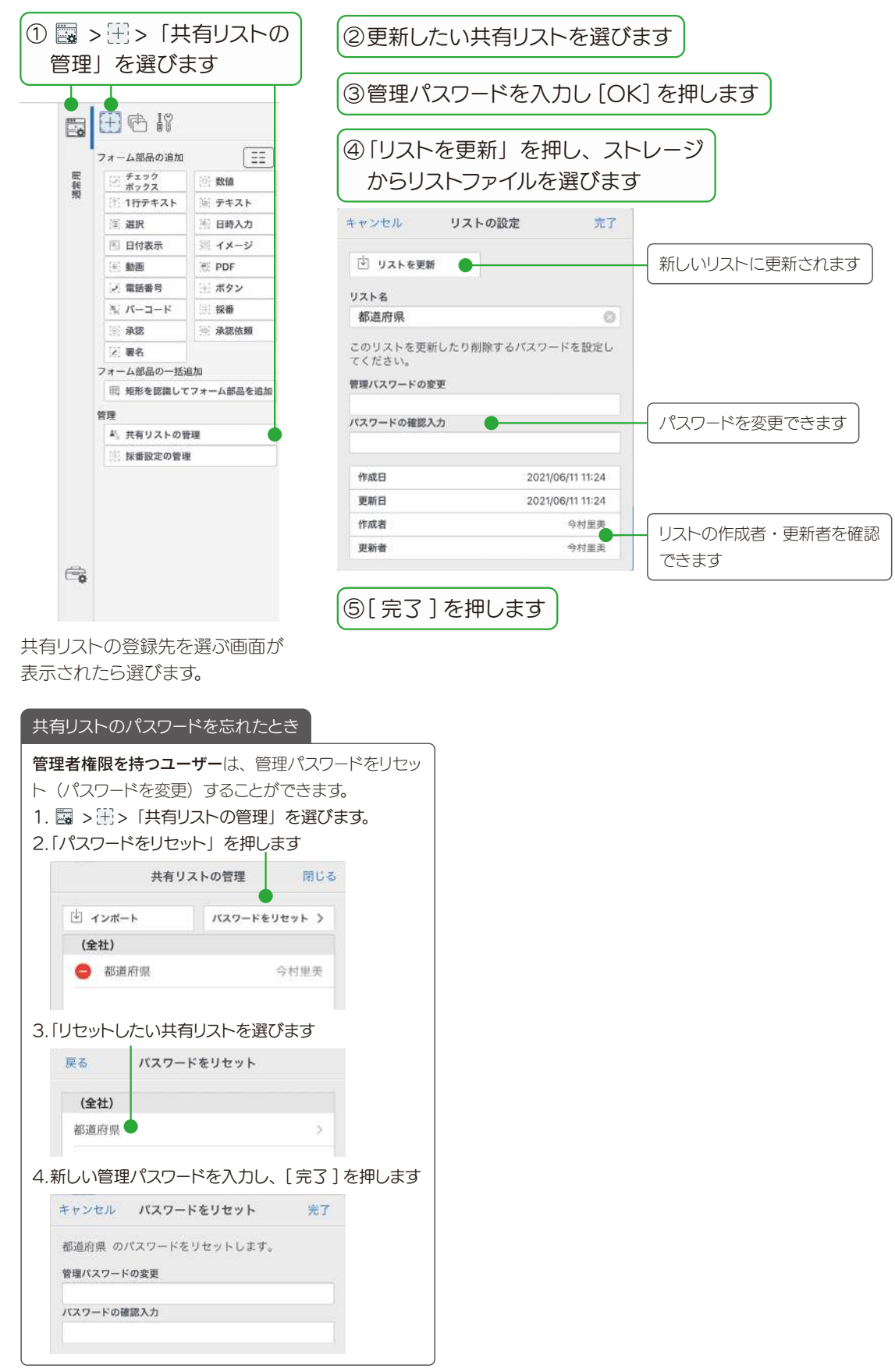

#### <span id="page-38-1"></span><span id="page-38-0"></span>6-2 条件付き書式を追加する

提出済

 $\sqrt{}$ 

ここでは、チェックボックスに条件を設定する方法を説明しています。

数値フィールド、1 行テキストフィールド、バーコードフィールドを利用するときも同じ操作をします。

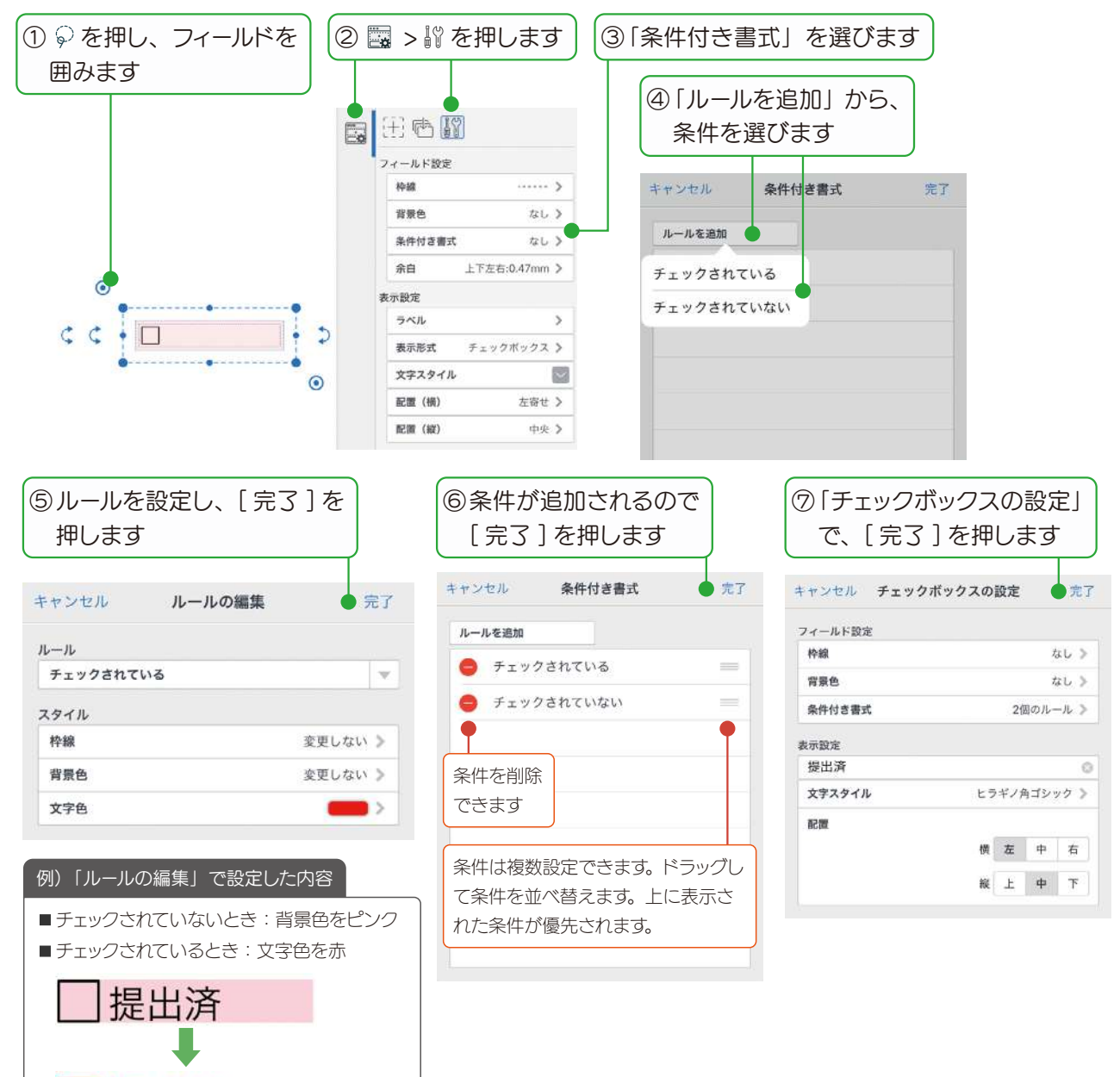

教値フィールド

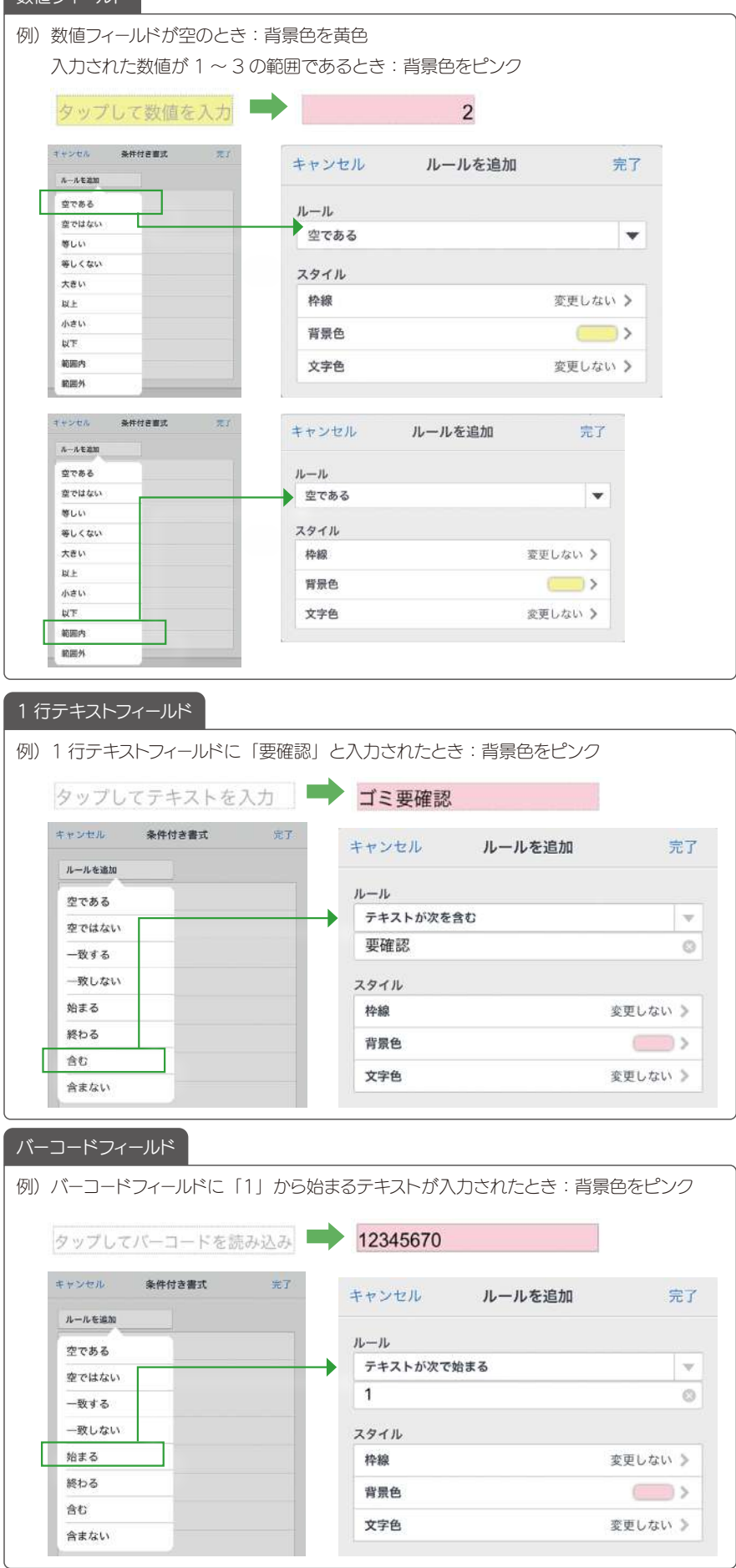

### <span id="page-40-1"></span><span id="page-40-0"></span>7. 表を追加してできること

ここでは、Creators Note の表を追加してできることの概要を説明しています。 詳しくは、 =>「マニュアル」からご確認ください。

#### 7-1 条件付き書式を追加する

ここでは、表に条件を設定する方法を説明しています。

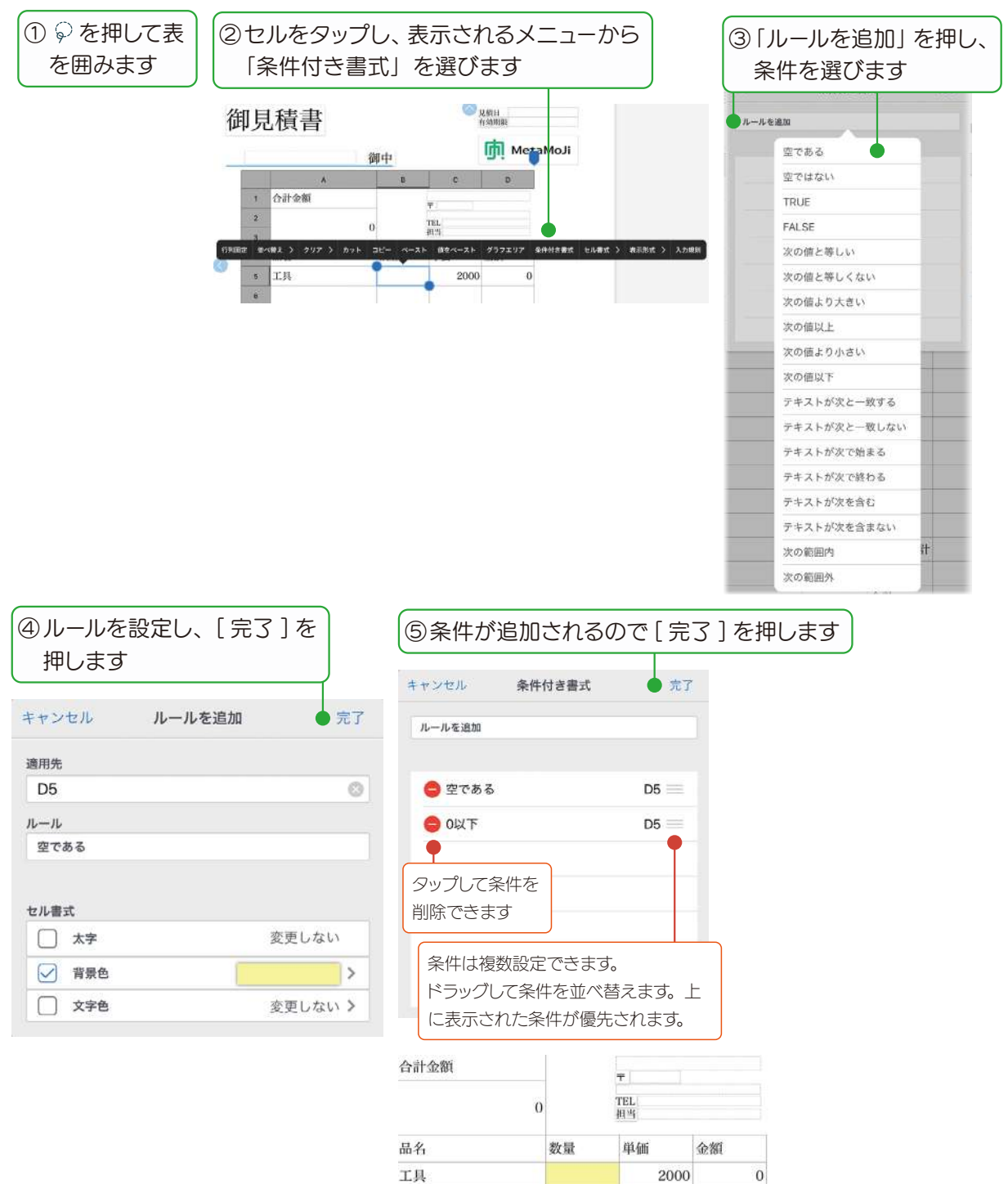

#### <span id="page-41-0"></span>7-2 入力規則を追加する

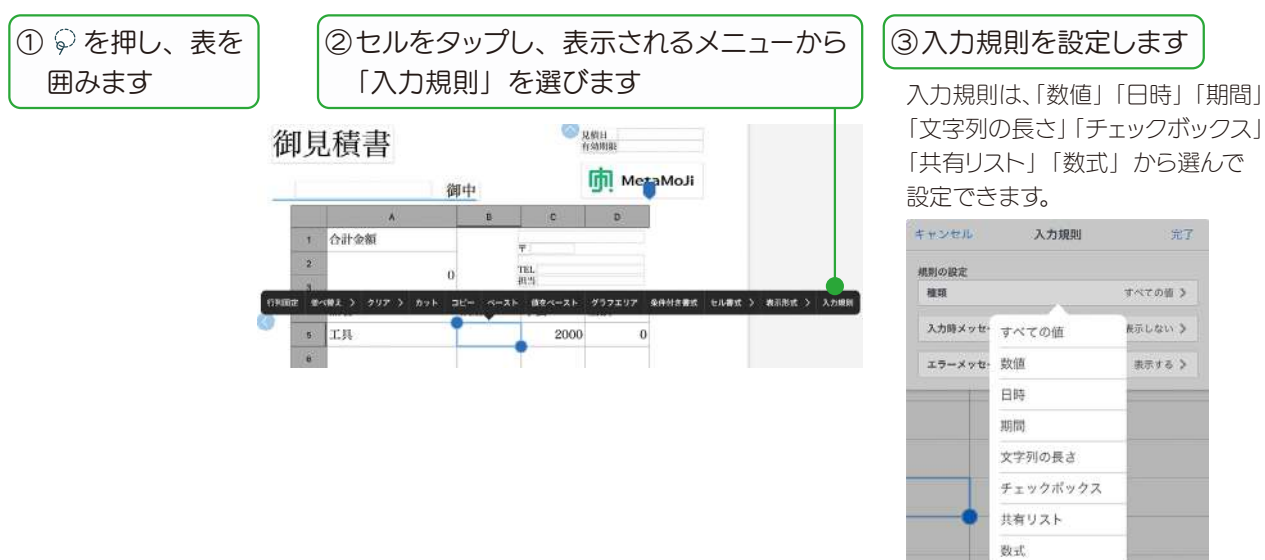

金子

すべての値 》

**長示しない >** 

表示する >

正しく入力してもらえるように、入力規則を設定してユーザーを補助できます。

以下は、1 〜 30 の数値を入力して欲しい場合の例です。

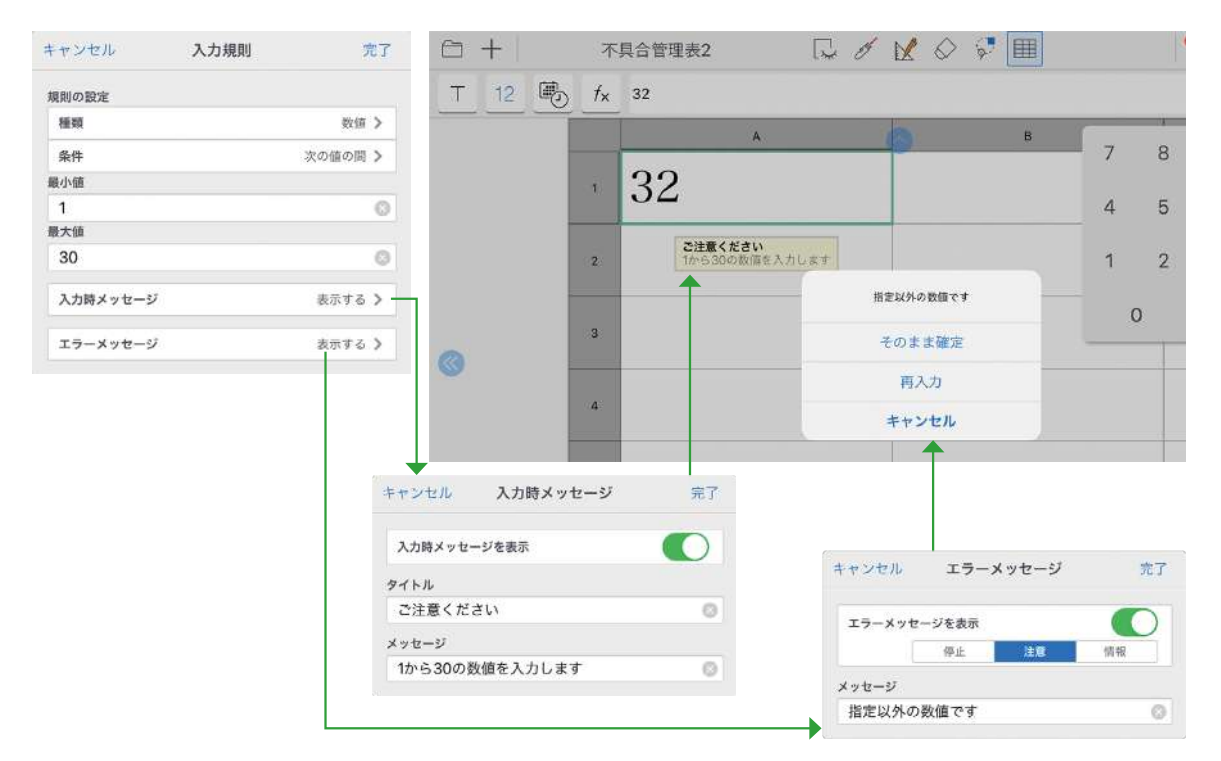

#### <span id="page-42-0"></span>7-3 グラフを追加する

Creators Note で作成した表からグラフを作成して追加することができます。

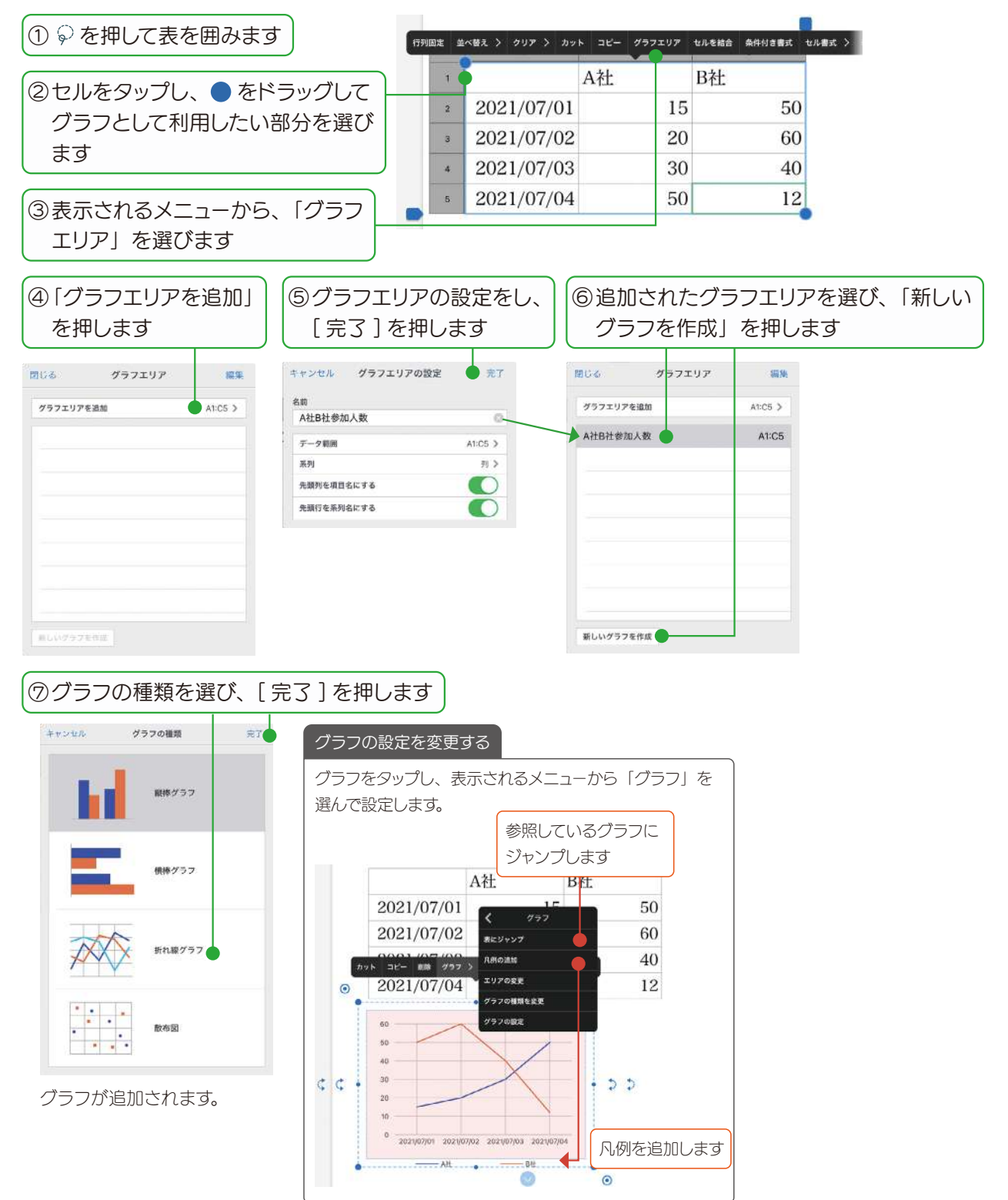